国事業「デジタル活用支援推進事業」標準教材を元に愛知県が編集

# **スマホで新型コロナワクチン 接種証明書を取得しましょう**

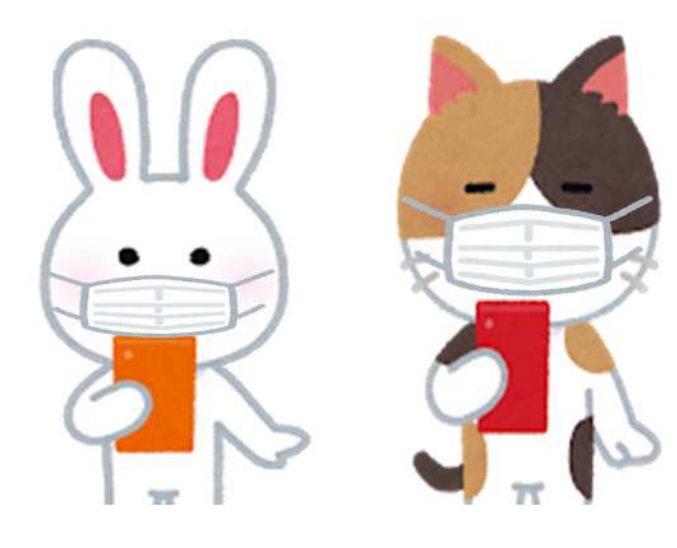

**1**

**ver. 1.1(令和4年5月)**

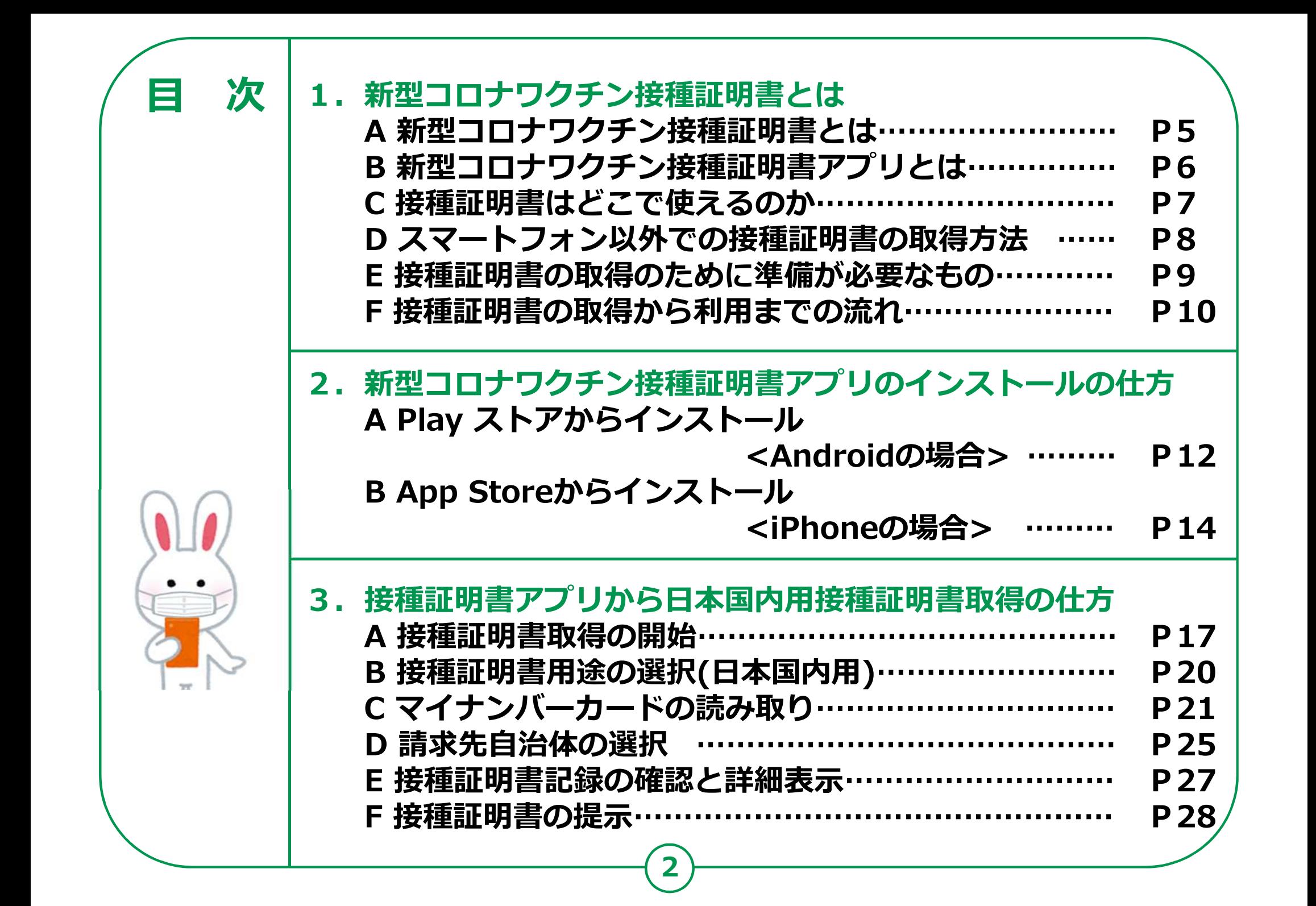

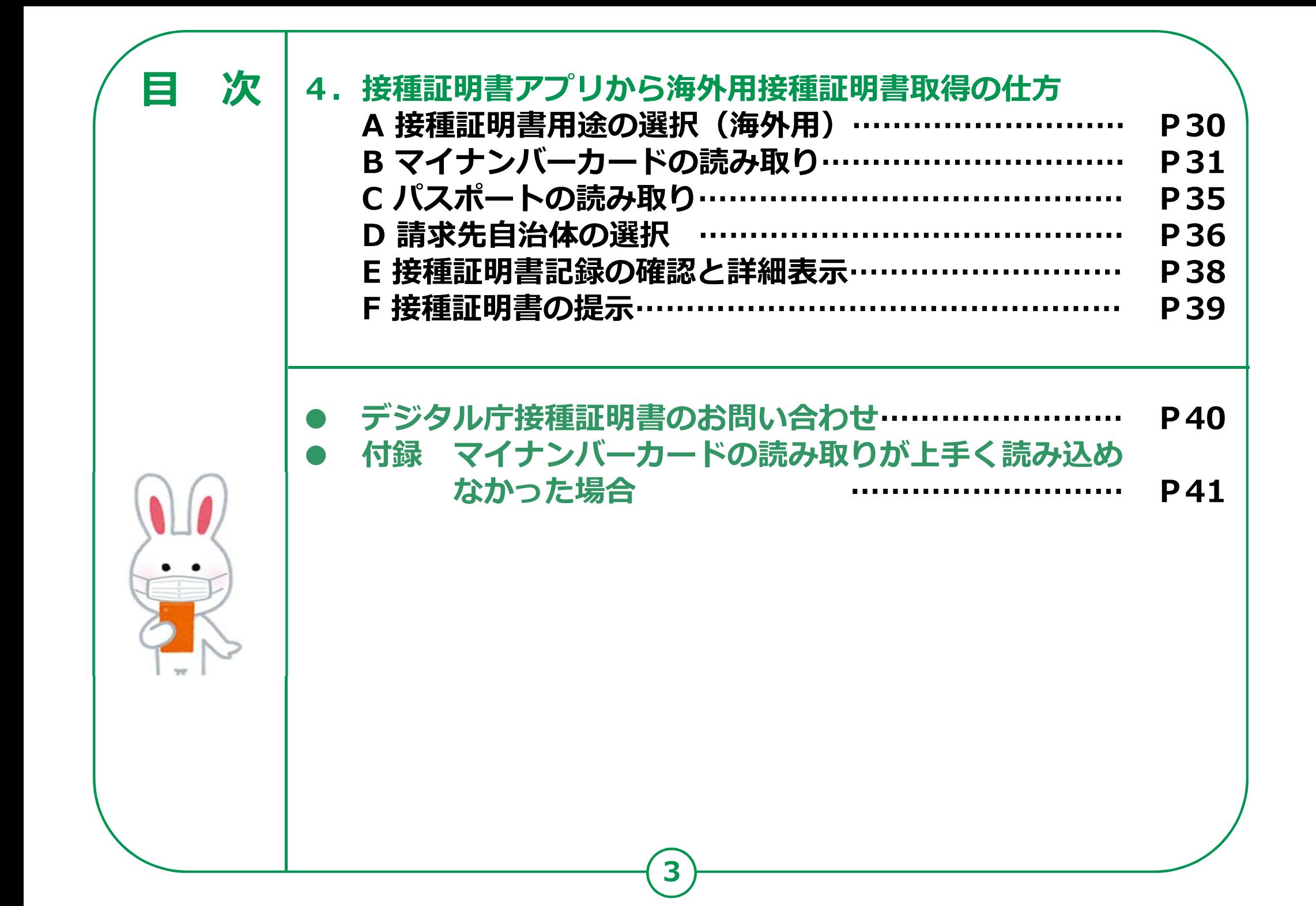

# 新型コロナワクチン接種 **証明書とは**

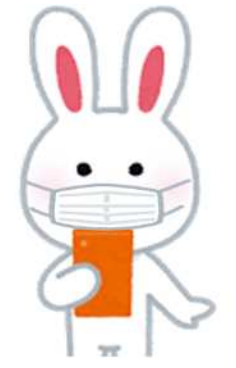

## **1-A 新型コロナワクチン接種証明書とは**

## **新型コロナワクチン接種証明書とは?**

- **日本の予防接種法に基づいて各市区町村で実施された新型コロナ ワクチン接種の事実を公的に証明するものです。**
- **日本国内用と海外用があります。**
- **国内⽤証明書には、⽒名、⽣年月日、接種記録(ワクチンの種類、 接種年月日、ロット番号など)が記載されます。**
- **海外用証明書には、国内用証明書記載内容に加え、 国籍や旅券番号が記載されます。**
- **書面での接種証明書と電子版での接種証明書が あります。**

**ここでは、スマートフォンを使い、電子版の接種証明書を取得する 方法について説明していきます。**

**5**

日本国内用

海外用

### **1-B 新型コロナワクチン接種証明書 アプリとは**

## **新型コロナワクチン接種証明書アプリとは、**

- **日本政府が公式に提供する、新型コロナワクチン接種証明書を取得で きるスマートフォン⽤のアプリです。**
- **日本国内⽤と海外⽤の新型コロナワクチン接種証明書を取得できます。**
- **このアプリで取得する接種証明書には、二次元 コードが記載されています。二次元コードには、 ⽒名、⽣年月日、接種記録等の情報を含みます。 スマートフォンの画面に表示された二次元コード** は、本アプリの二次元コード読み取り機能を使っ **読み取ることができます。**

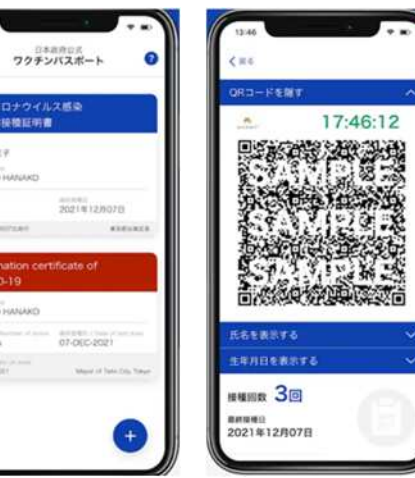

 **iPhoneをお持ちの方は「App Store」から、 Androidのスマートフォンをお持ちの方は「Playストア」から入手 できます。(OSのバージョンは、iOSは13.7、Androidは8.0以上のスマートフォンです)**

## 1-C 接種証明書はどこで使えるのか?

**7**

#### **国内⽤**

**新型コロナワクチン接種済みの証明が必要な場面** で利用できます。例えば以下のような場所での利 **⽤が想定されます。**

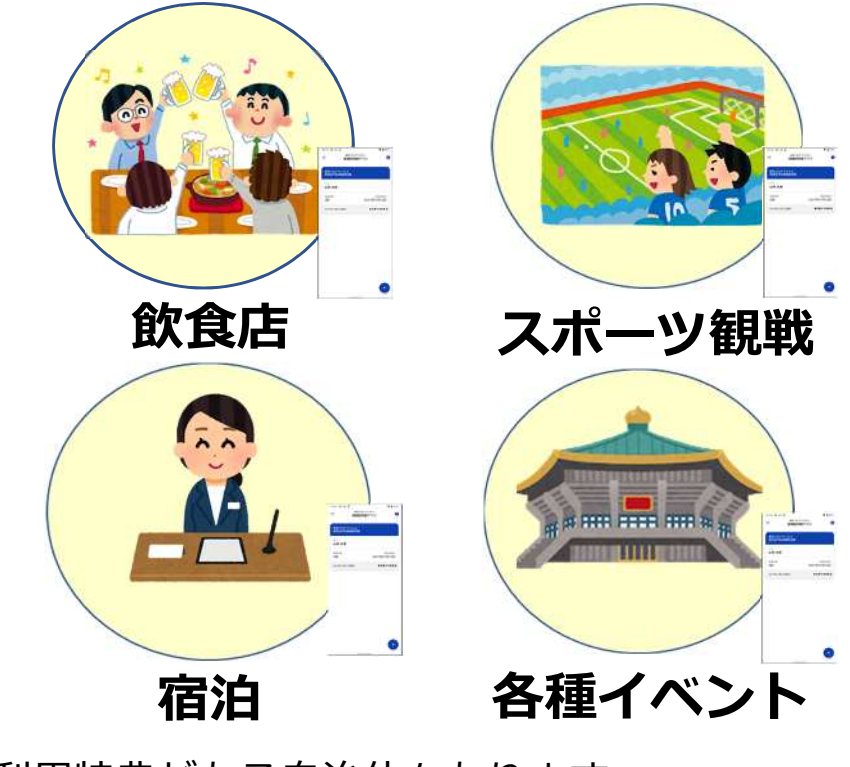

※利用特典がある自治体もあります 各⾃治体のホームページを参照ください

#### 海外用

**渡航先入国時に、防疫措置 の免除または緩和を受ける ことが可能な国や地域があ ります。**

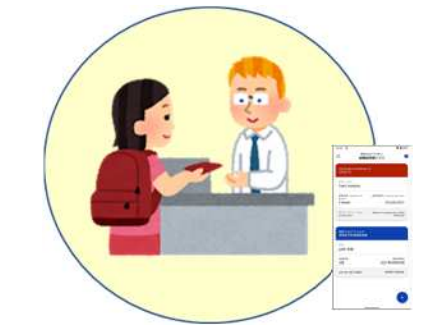

#### **渡航先及び日本入国時**

※詳しくは、外務省 のホームページを参 照ください 右の二次元コードか らアクセスできます

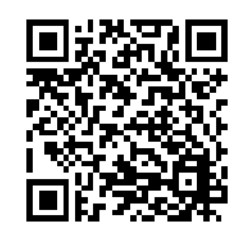

### **1-D スマートフォン以外での接種証明書 の取得方法**

**新型コロナワクチン接種証明書は、スマートフォンでの 電子版接種証明書の取得以外に、ご自身がお住まいの市区 町村の窓口で、対面または郵送で、またマイナポータルを** 利用した申請で、接種証明書の取得も可能です。

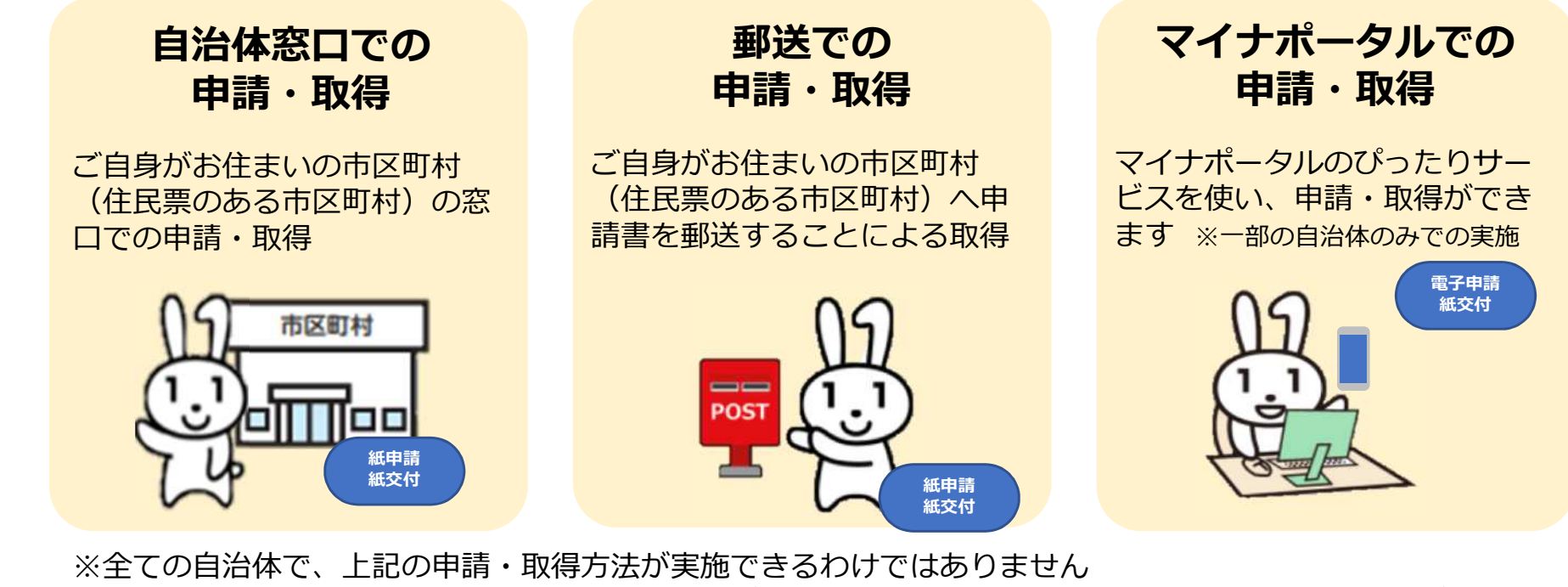

お住まいの⾃治体のホームページでお調べいただくか、またはお住まいの⾃治体へお問い合わせください

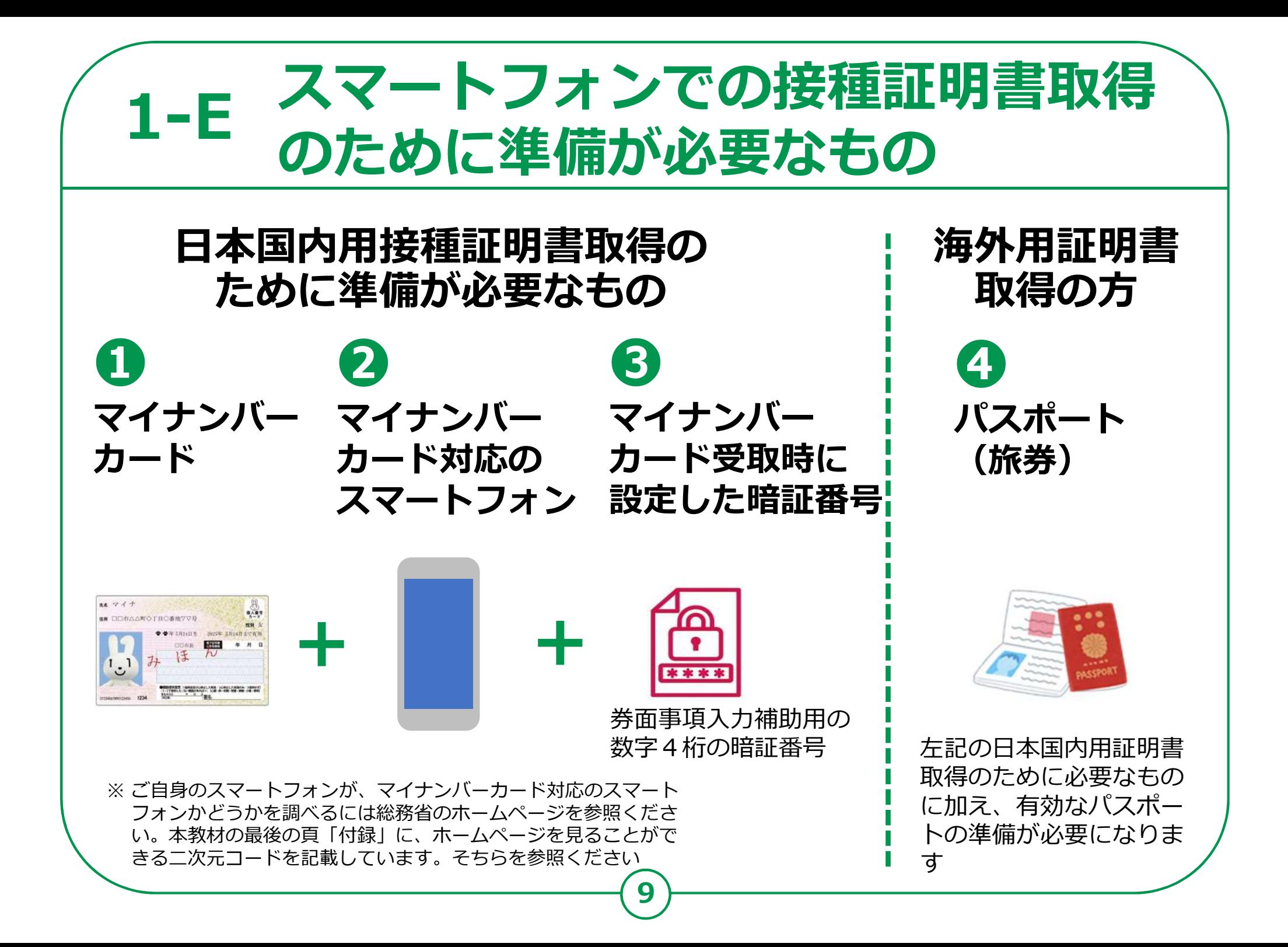

#### **スマートフォンでの接種証明書の取得 から利⽤までの流れ 1-F**

**次ページ以降での説明の流れです。**

**第2章: 接種証明書アプリのインストール** 

**①アプリの入手とインストール**

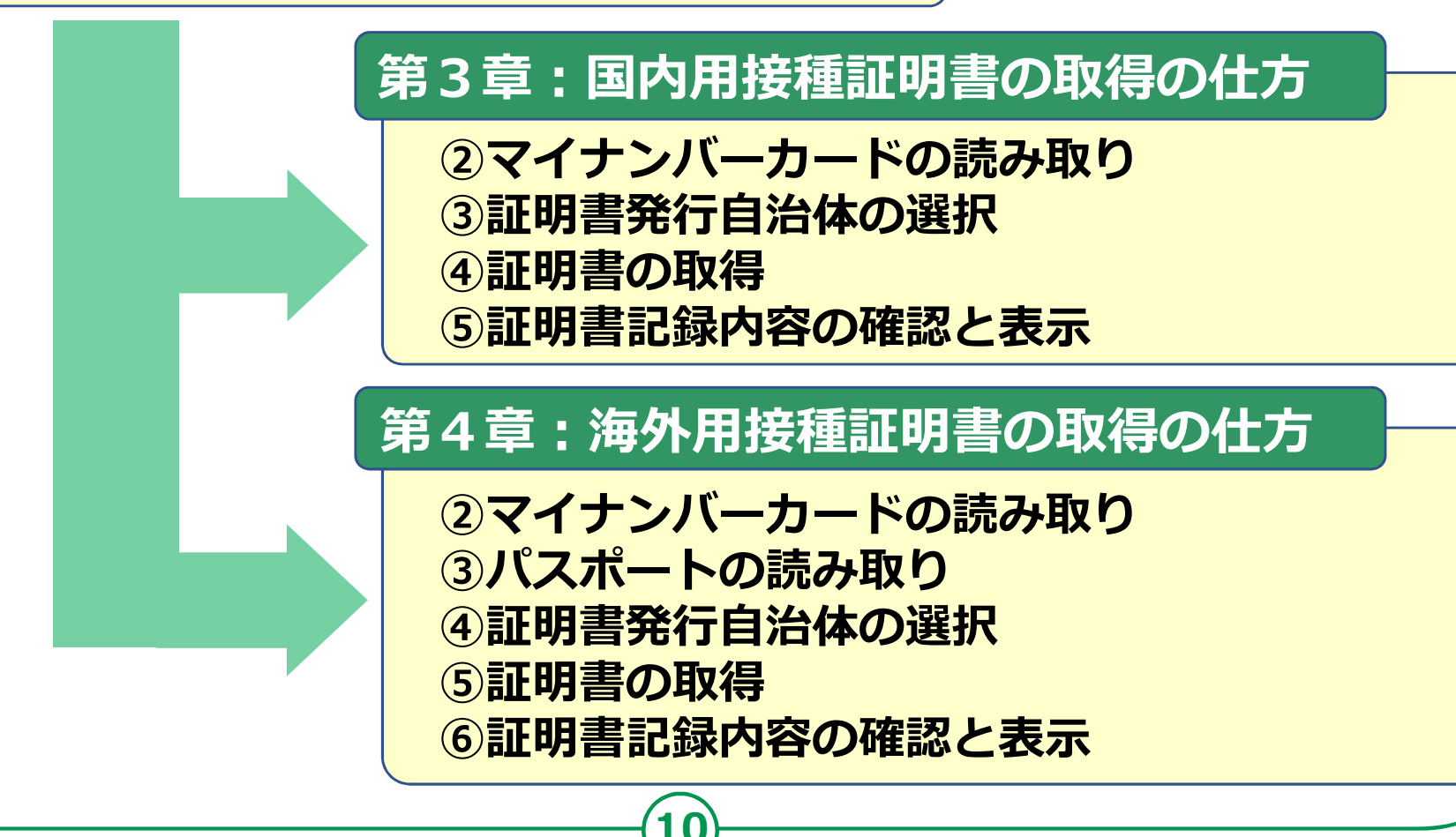

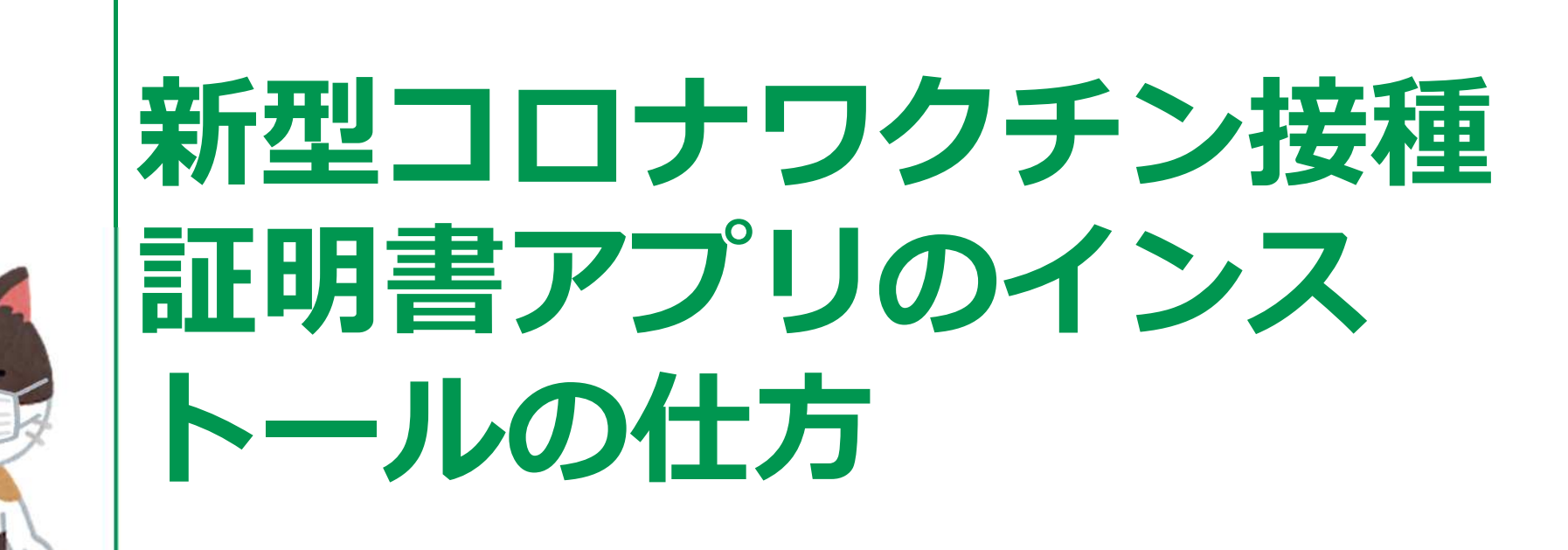

#### **新型コロナワクチン接種証明書アプリの入手 2-A Playストアからインストール <Androidの場合> Playストアからアプリをインストールしましょう。 ホーム画面で「Playストア」 ❶をタップしてください Playストアからは色々なソフトが入手できます。 ここから入手できるアプリは全てGoogle社の認証 を得ていますので安全が保証されています。 「アイコン」 「概要」 「アプリ」** $\boldsymbol{\Omega}$ □ M マップ Gmail

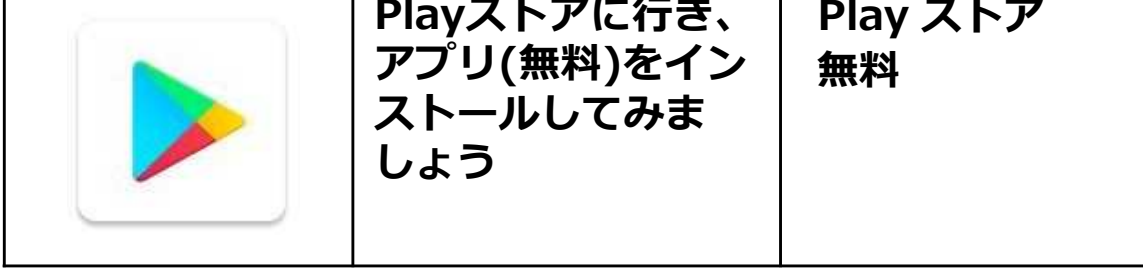

右の二次元コードを 読み取ることでも インストールの画⾯ が表示されます

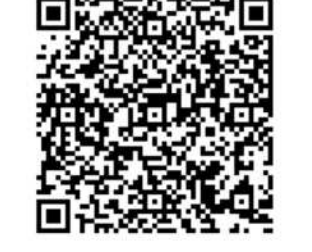

新型コロナワクチン接種証明書 アプリは、Android8.0以上でな いとインストールは出来ません Android8.0以上、かつマイナン バーカード対応のスマートフォン をご利⽤ください

**POWER By Android**

YI垂格案

便利ツー

 $\left| \begin{array}{c} 0 \\ 0 \end{array} \right|$ 

G

連絡先 Q

ChMate

68

Google

**❶**

 $\bullet$ 

設定

 $\mathbf \Theta$ 

Google

**P** 

 $\ddot{\psi}$ 

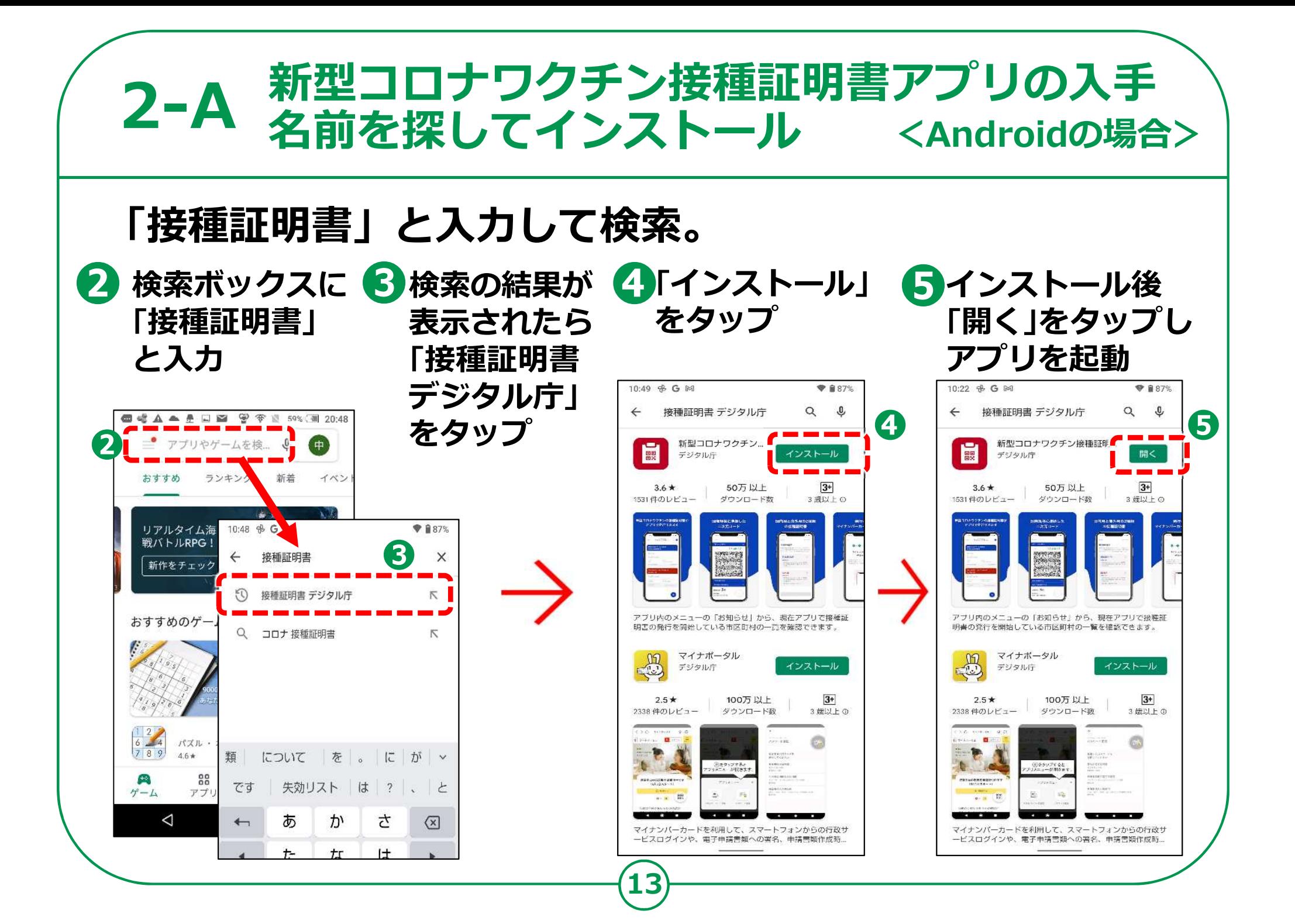

#### **2-B 新型コロナワクチン接種証明書アプリの入手 App Storeからインストール <iPhoneの場合>**

## **App Storeからアプリをインストールしましょう。**

**App Store(アップストア)からは色々なソフトが 入手できます。 ここにあるアプリは全てAppleの認証を得ていま**

**すので安全性が保証されています。**

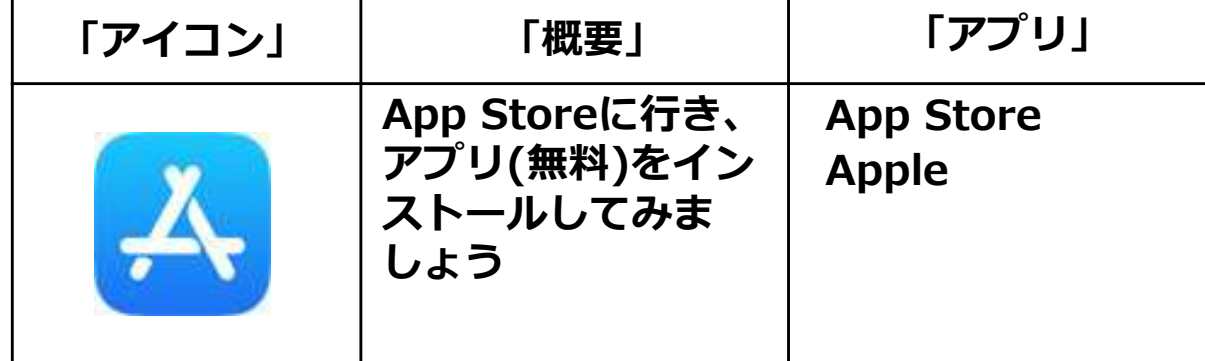

右の二次元コードを 読み取ることでも インストールの画⾯ が表示されます

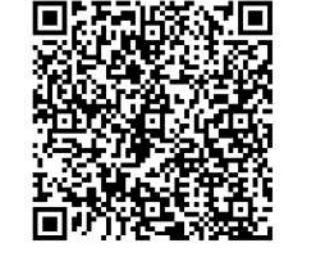

新型コロナワクチン接種証明書 アプリは、iOS13.7以上でないと インストールは出来ません iOS13.7以上、かつマイナンバー カード対応のスマートフォンをご 利用ください

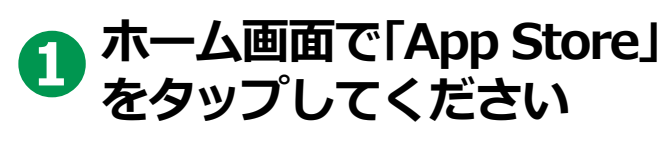

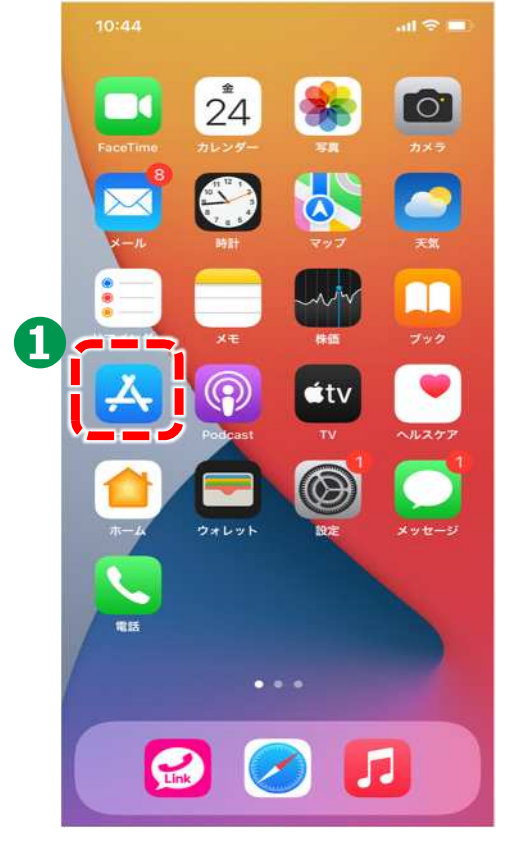

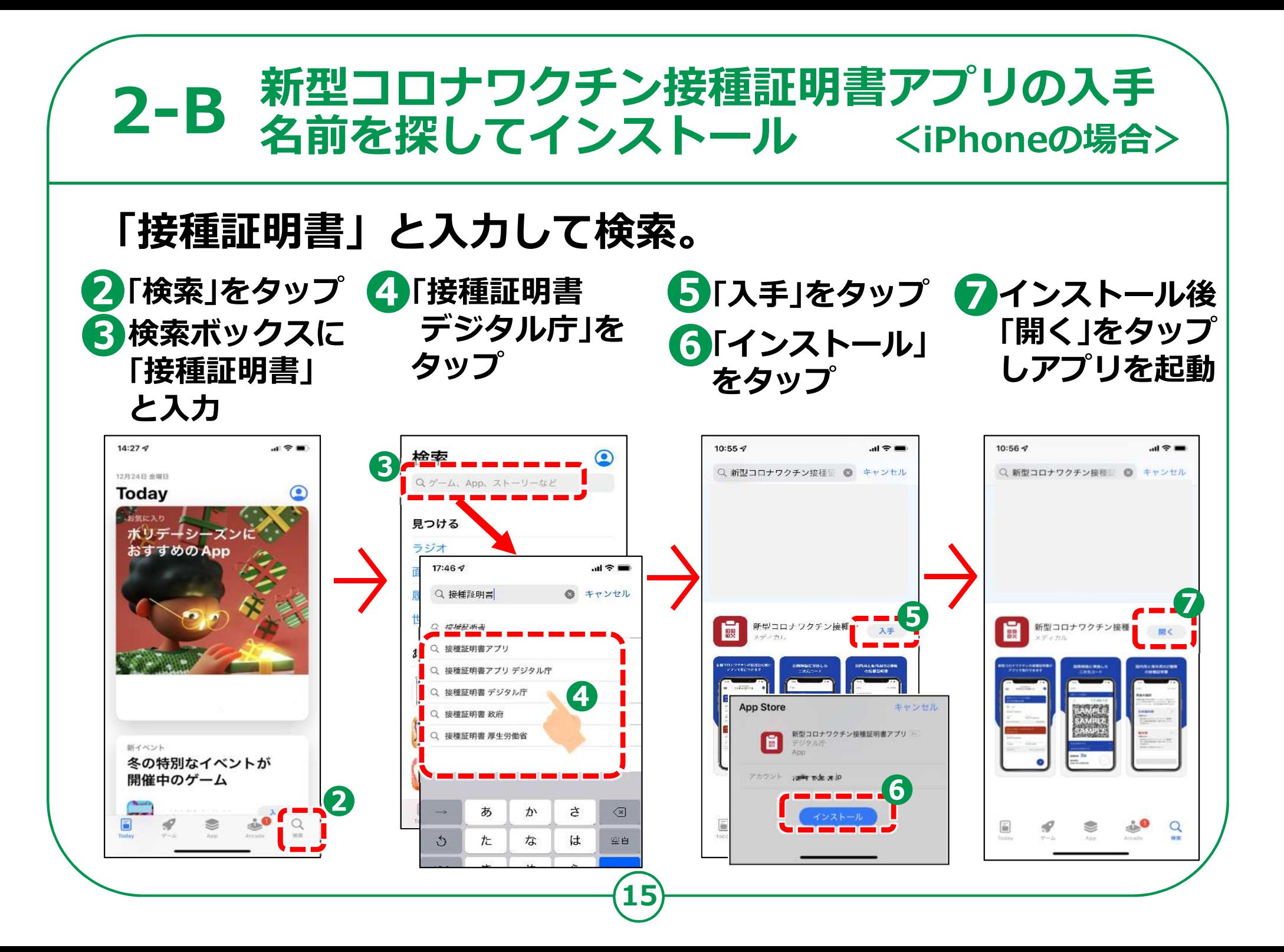

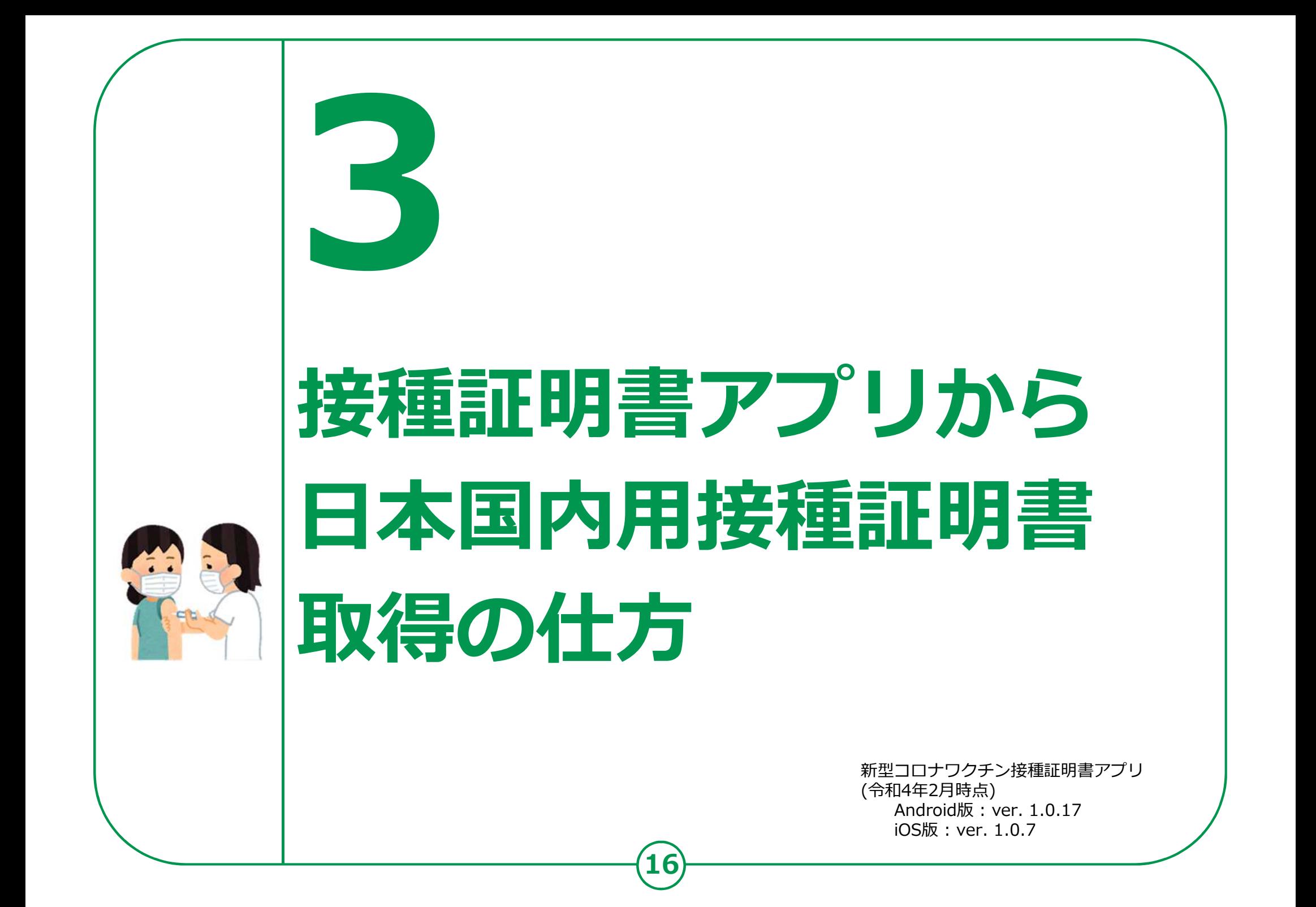

# **接種証明書アプリから証明書取得の仕方 3-A 接種証明書取得の開始**

## **スマホの最初の起動画面に作成されたアイコン をタップします。**

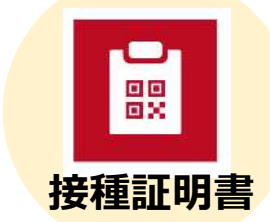

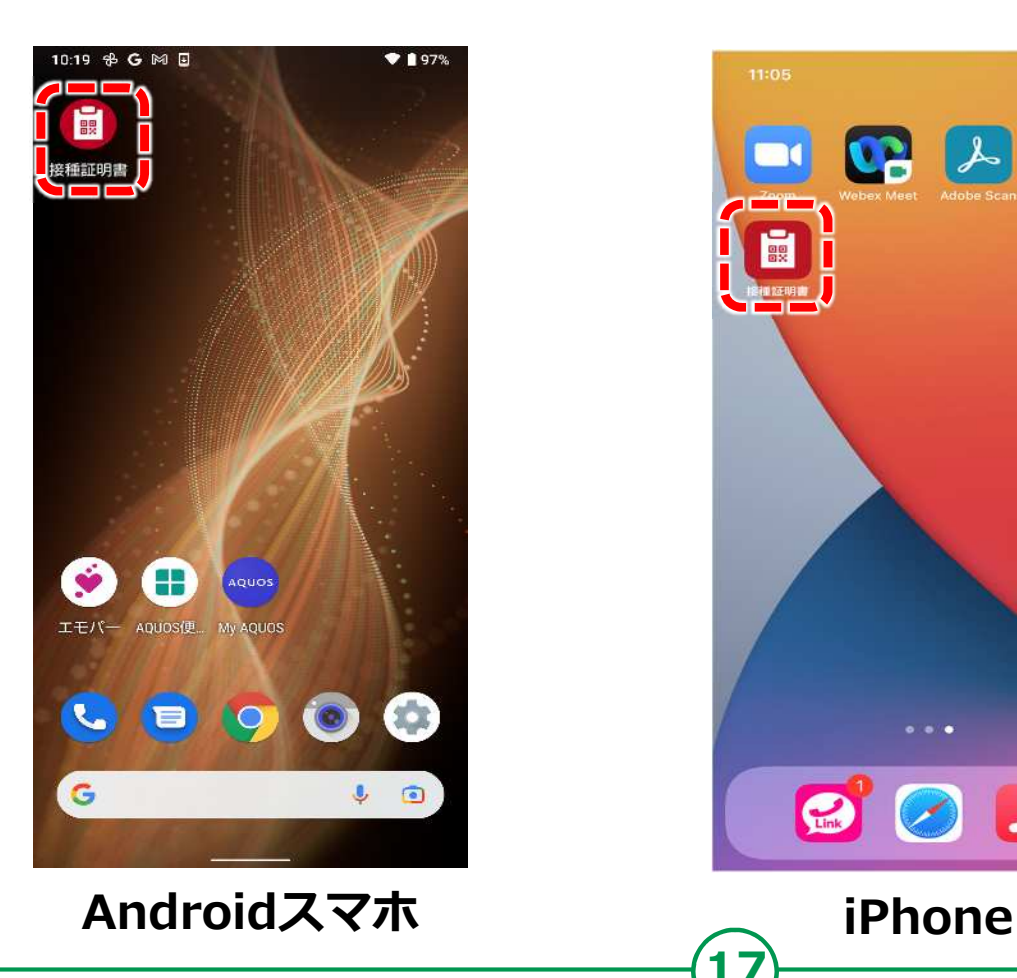

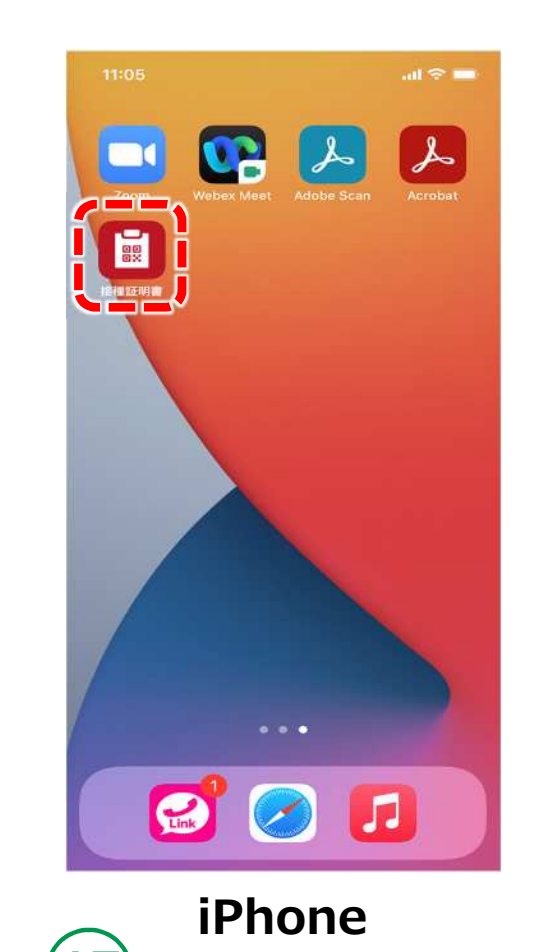

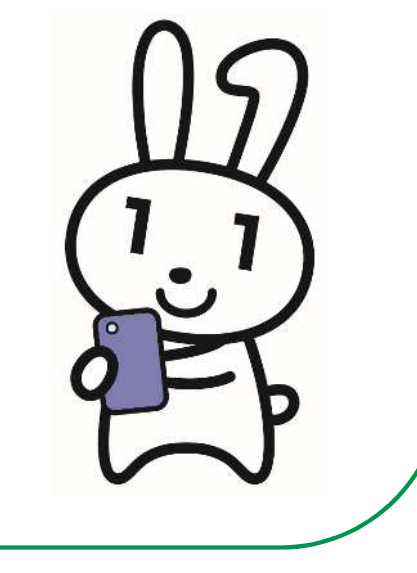

# **接種証明書アプリから証明書取得の仕方 3-A 接種証明書取得の開始**

## **インストールが完了すると起動画面が表示されます。**

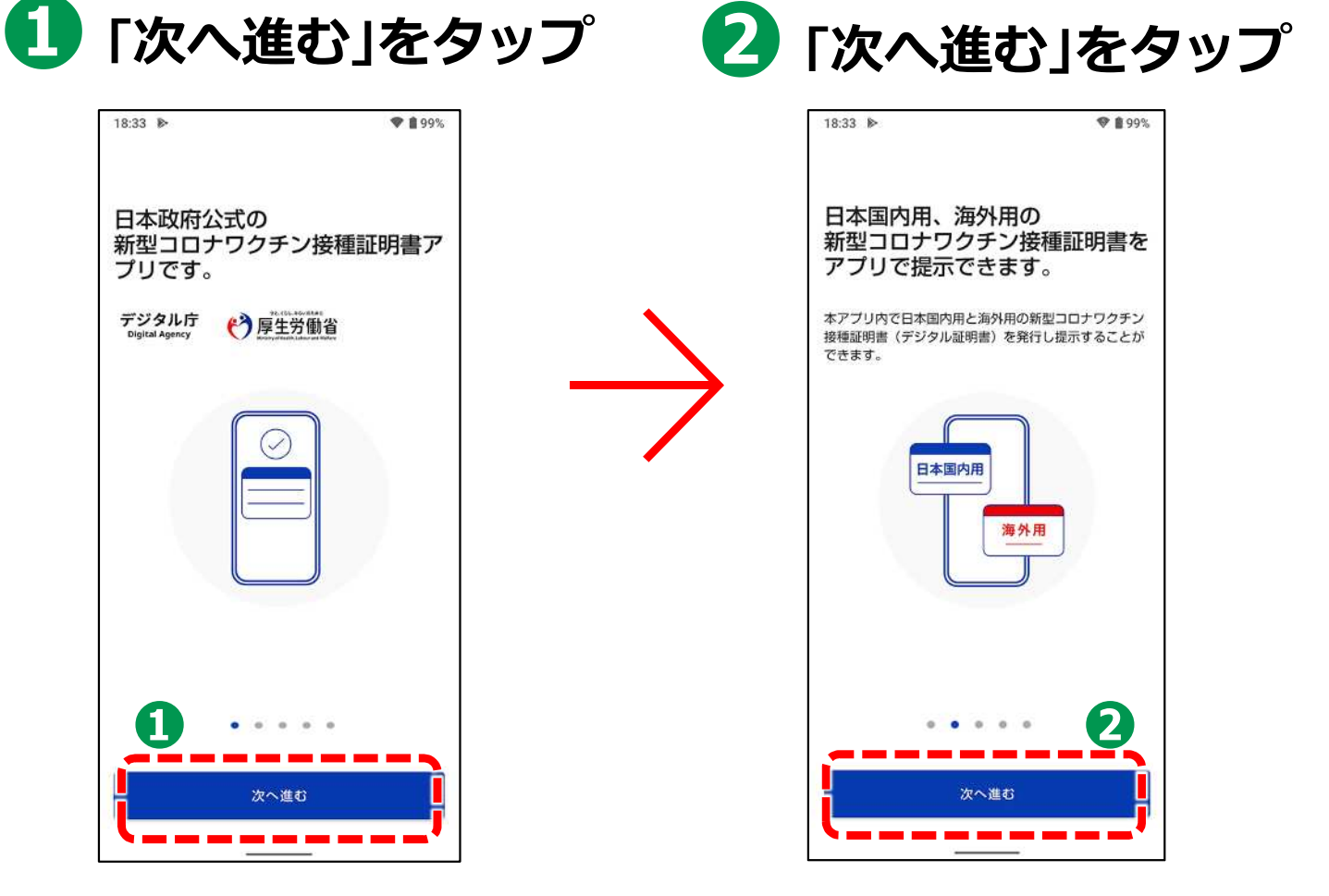

#### **申請を進める前に注意事項を確認しましょう。 「次へ進む」 をタップ 「次へ進む」 をタップ 「同意する」にチェック 「次へ進む」をタップ 接種証明書アプリから証明書取得の仕方 3-A 接種証明書取得の開始**

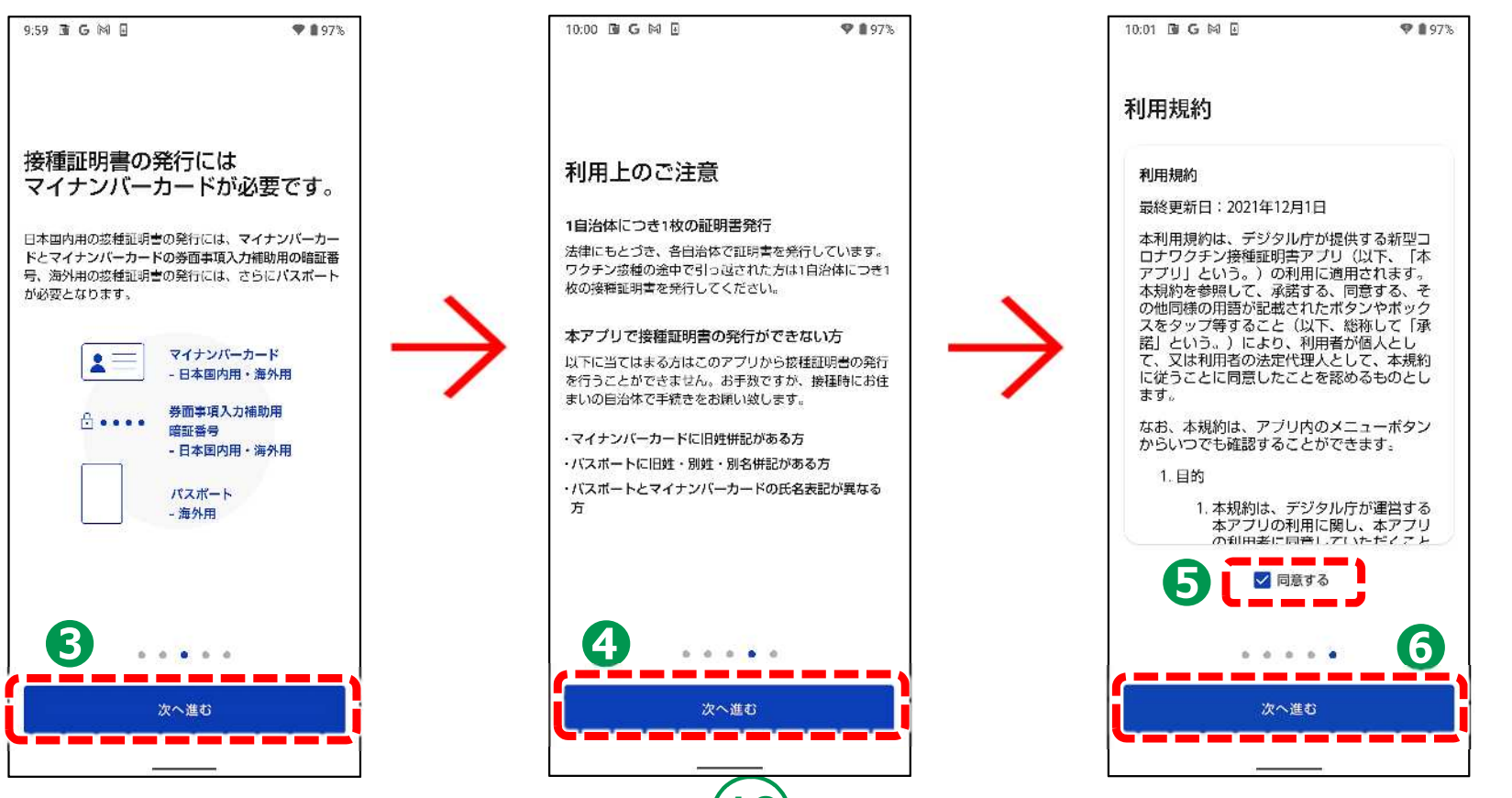

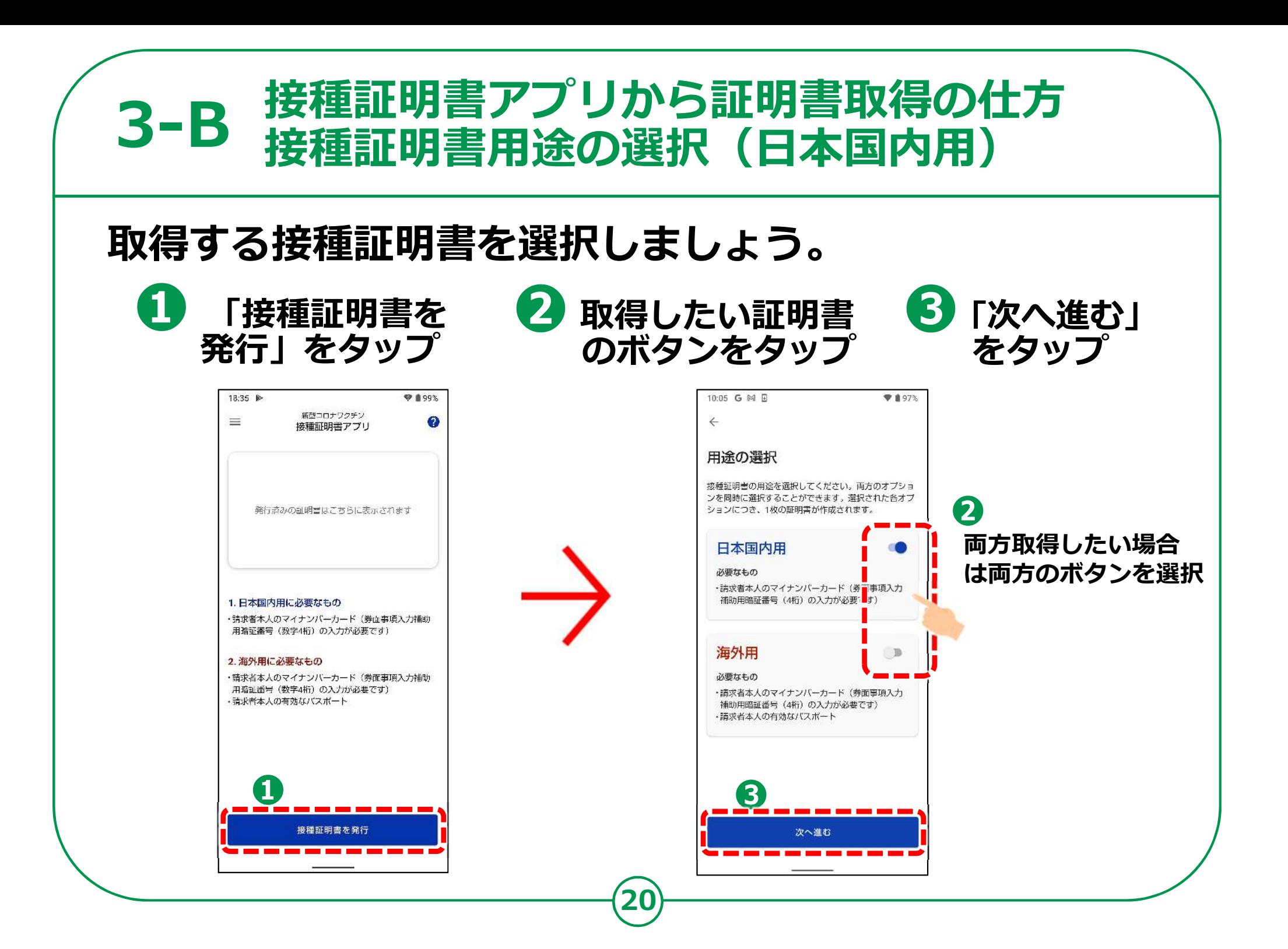

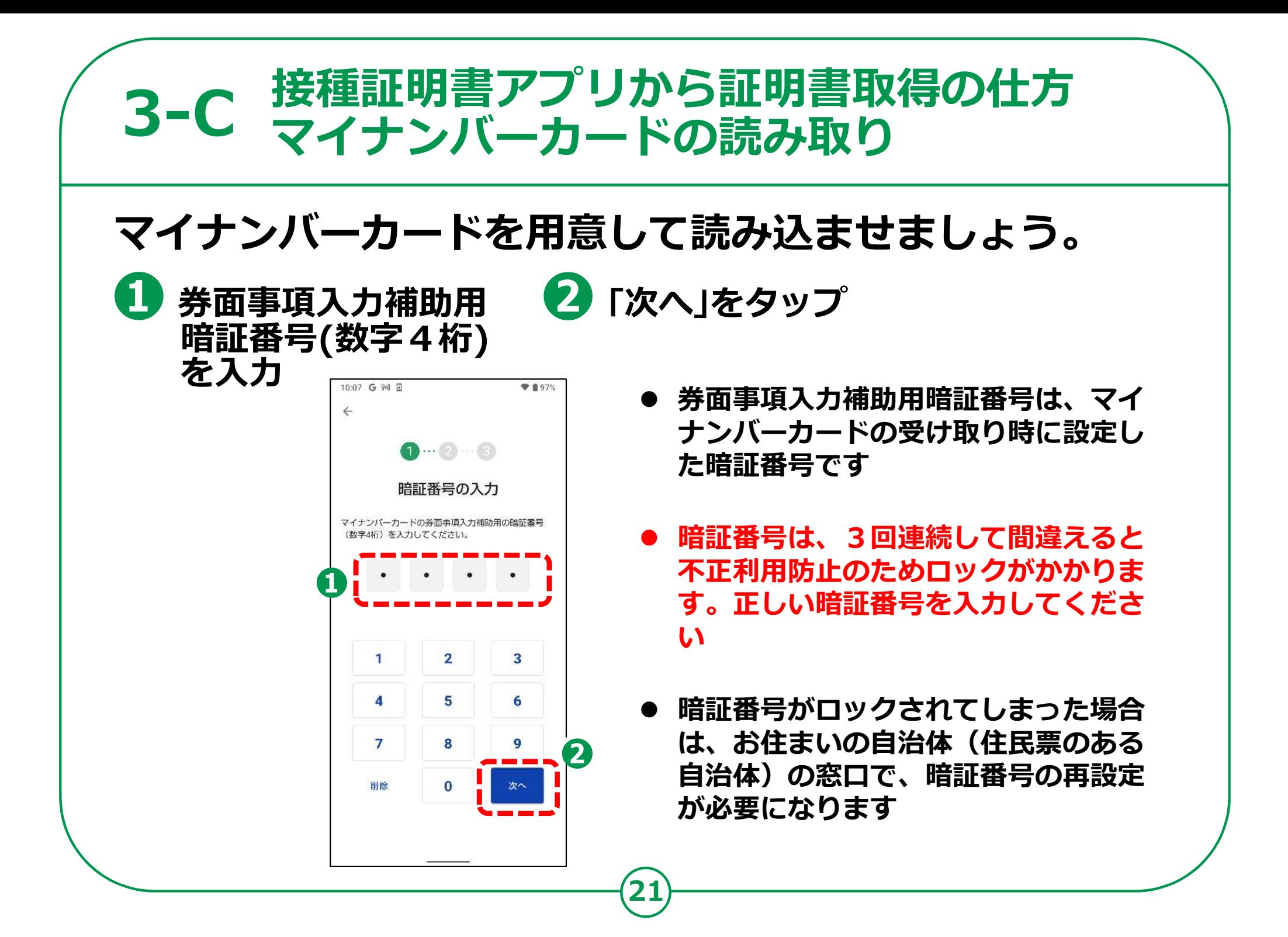

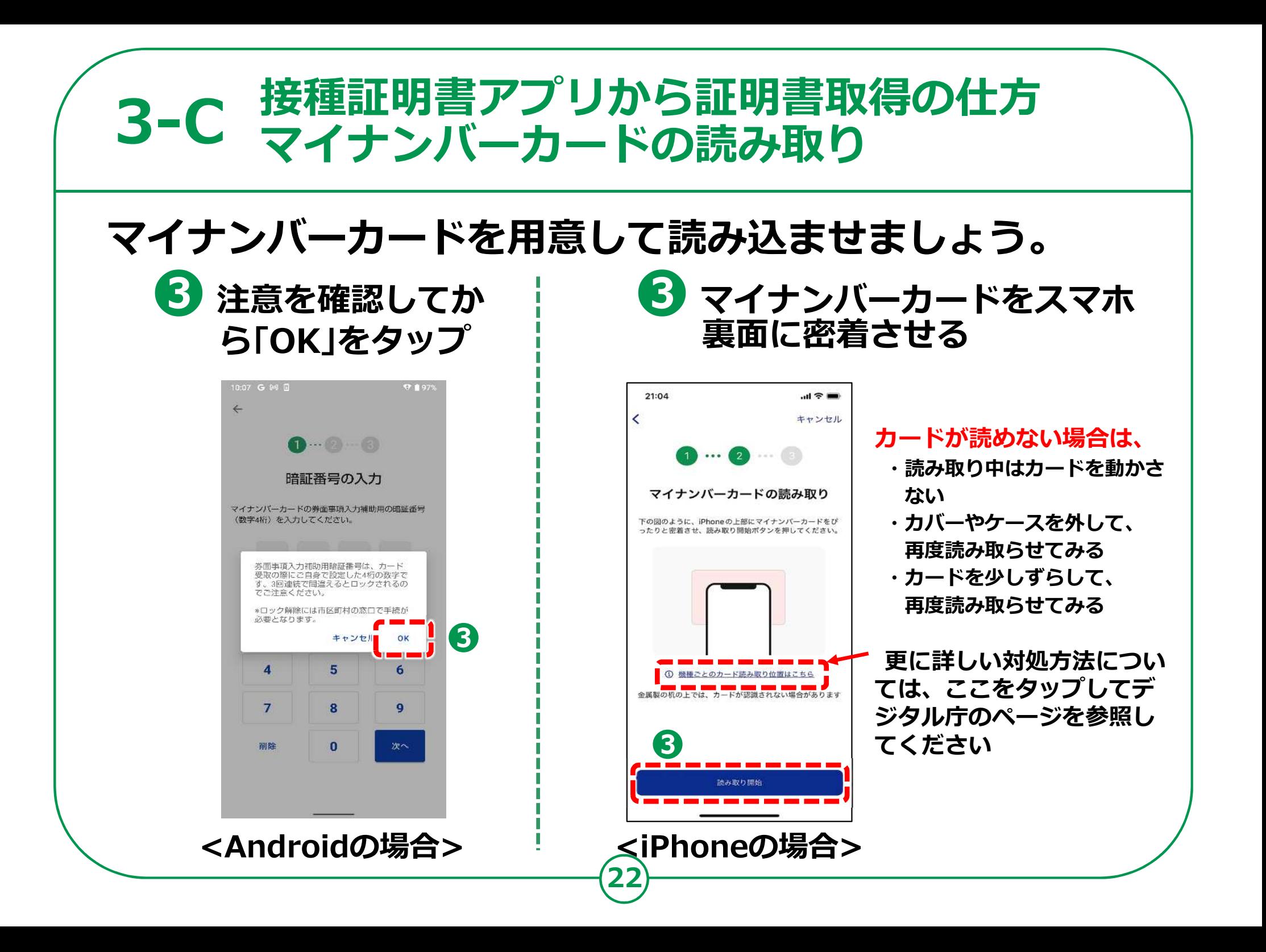

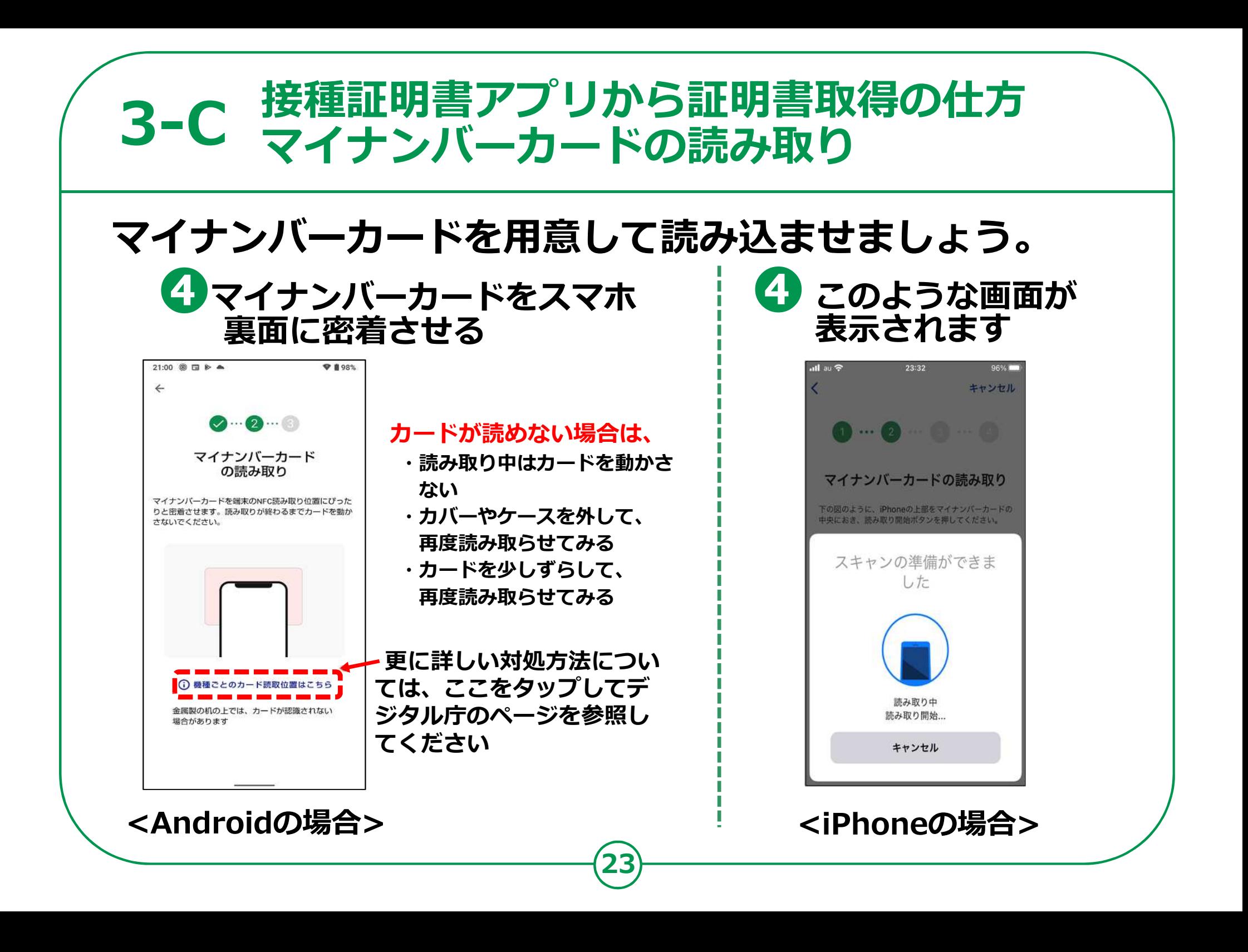

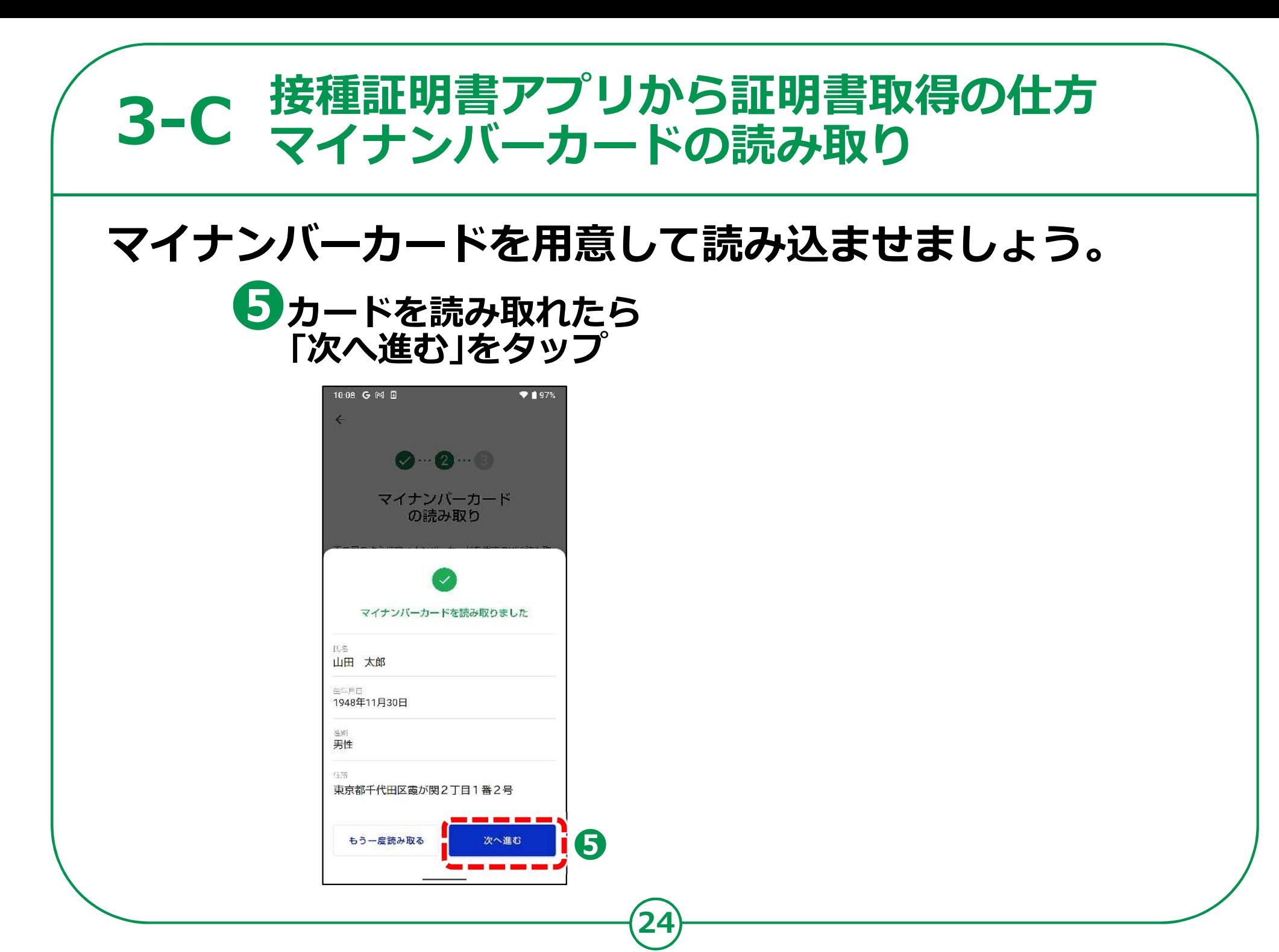

#### **3-D 接種証明書アプリから証明書取得の仕方 請求先自治体の選択**

## **請求先の自治体を選択しましょう。**

**❶ ワクチン接種時に、ご自身がお住まいになられていた 自治体(市区町村)を選択し、「ワクチン接種記録を検索」をタップ**

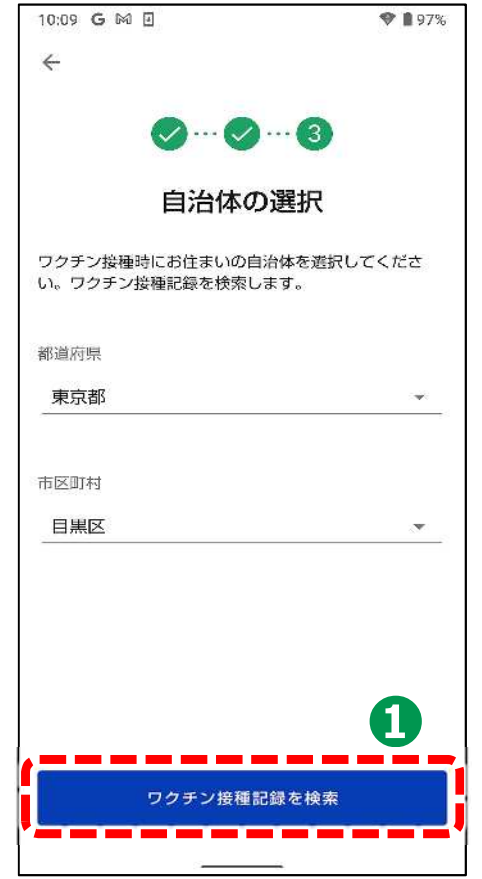

- 接種記録は、ご自身がお住まいの自治体(住民票 **のある市区町村)で管理しています**
- **左の画面の「自治体の選択」では、ワクチン接種 時にご自身がお住まいになられていた自治体(住 ⺠票のある市区町村)を選択してください**
- **実際にワクチンを接種した場所が、職域接種や自 衛隊の会場等で、ご自身がお住まいになられてい る市区町村ではない場合であっても、接種した際 にお住まいになられている市区町村を選択してく ださい**
- **転居等により、1回目と2回目の接種時でお住ま いの市区町村が異なるような場合(住⺠票を移さ れた場合)は、それぞれの市区町村を選んで複数 回取得してください**

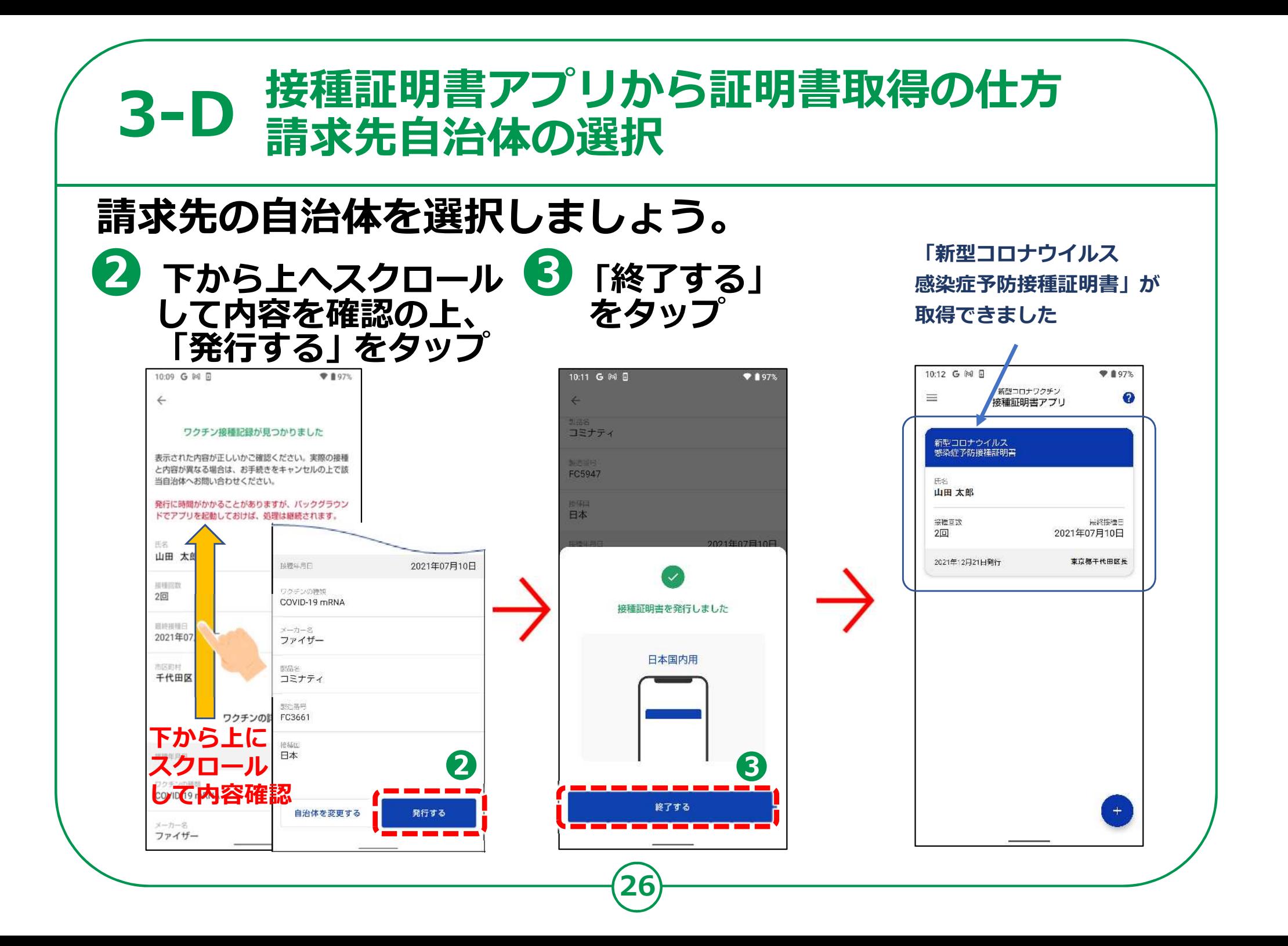

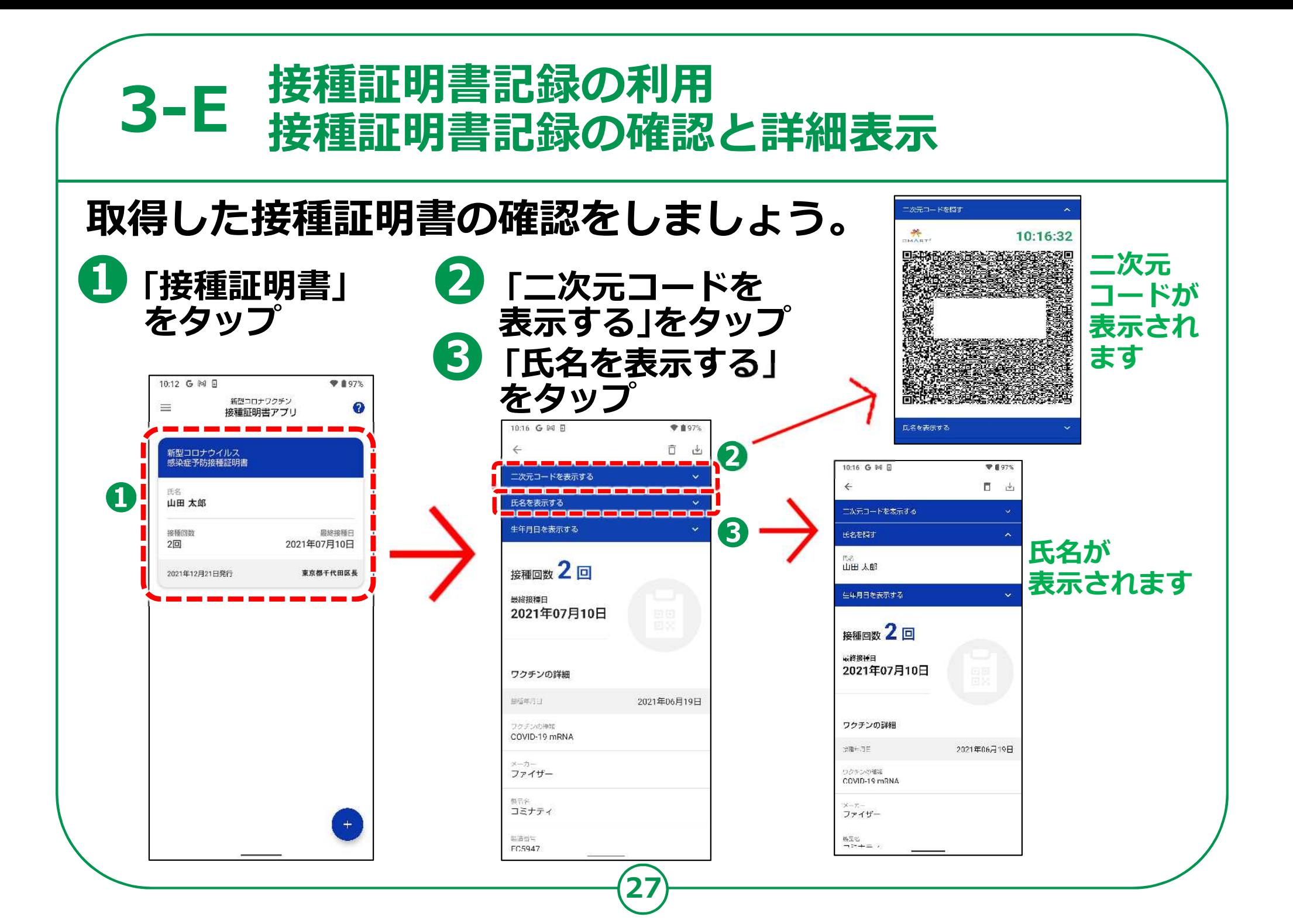

#### **3-F 接種証明書記録の利用 接種証明書の提示**

## **接種証明書の提示が必要な時に証明書を提示しましょう。**

**❶ 「接種証明書」アイコン ❷ 「接種証明書」が をタップ 表示されます**  $• 197%$ 10:12 G 网 贝  $97%$ 新型コロナワクチン  $\boldsymbol{\Omega}$  $=$ 接種証明書アプリ **❶ ❷**新型コロナウイルス<br>感染症予防接種証明書 氏名 山田 太郎 接種回数 最終接種日 2021年07月10日  $2<sup>[n]</sup>$ 2021年12月21日発行 東京都千代田区長  $\bullet$ Œ AQUOS エモバー AQUOS便... My AQUOS COOD C ここをタップすると 3-Bの画面へ進み、 G  $\bullet$ 追加で接種証明書の  $\bullet$ 取得申請ができます **28**

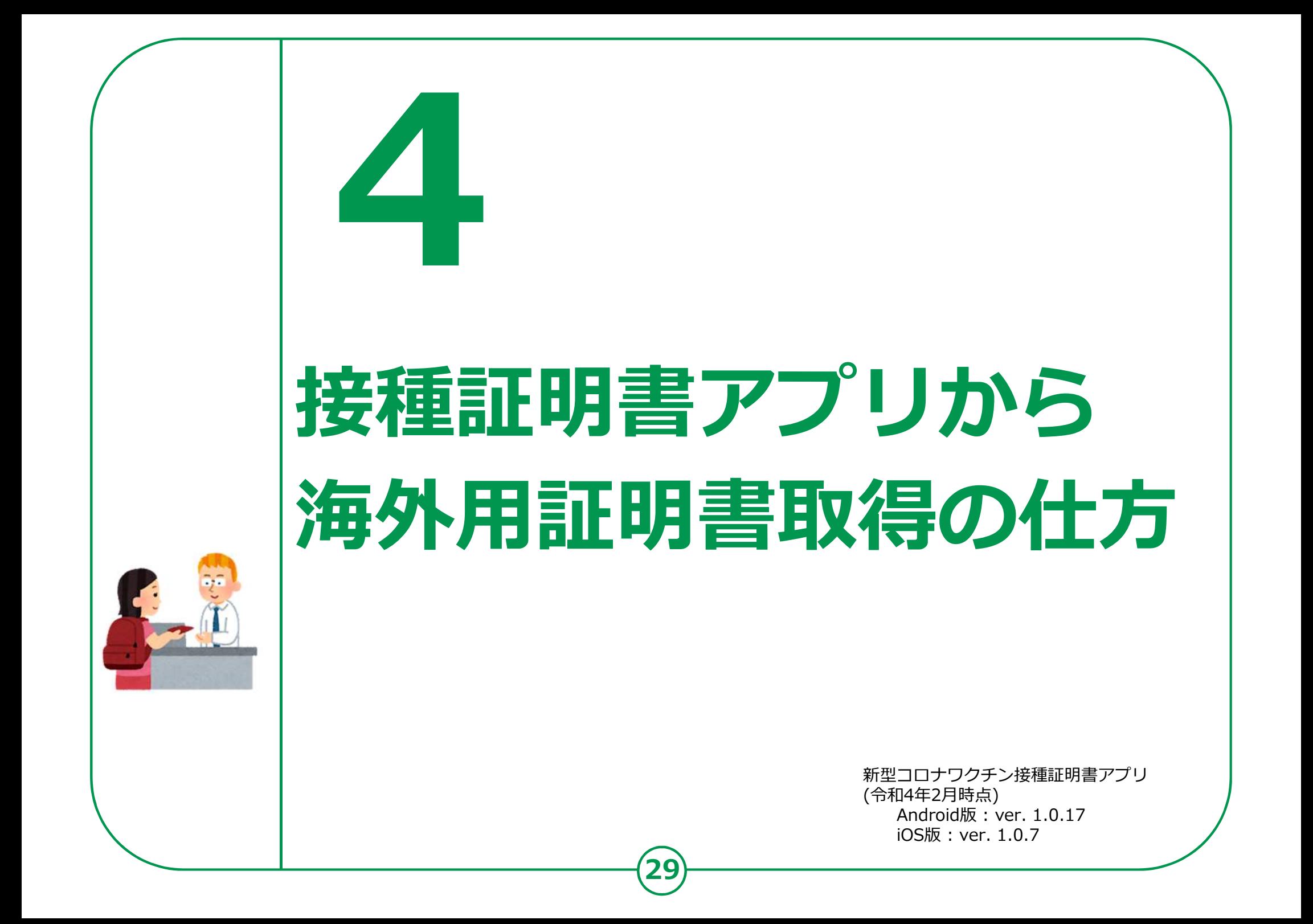

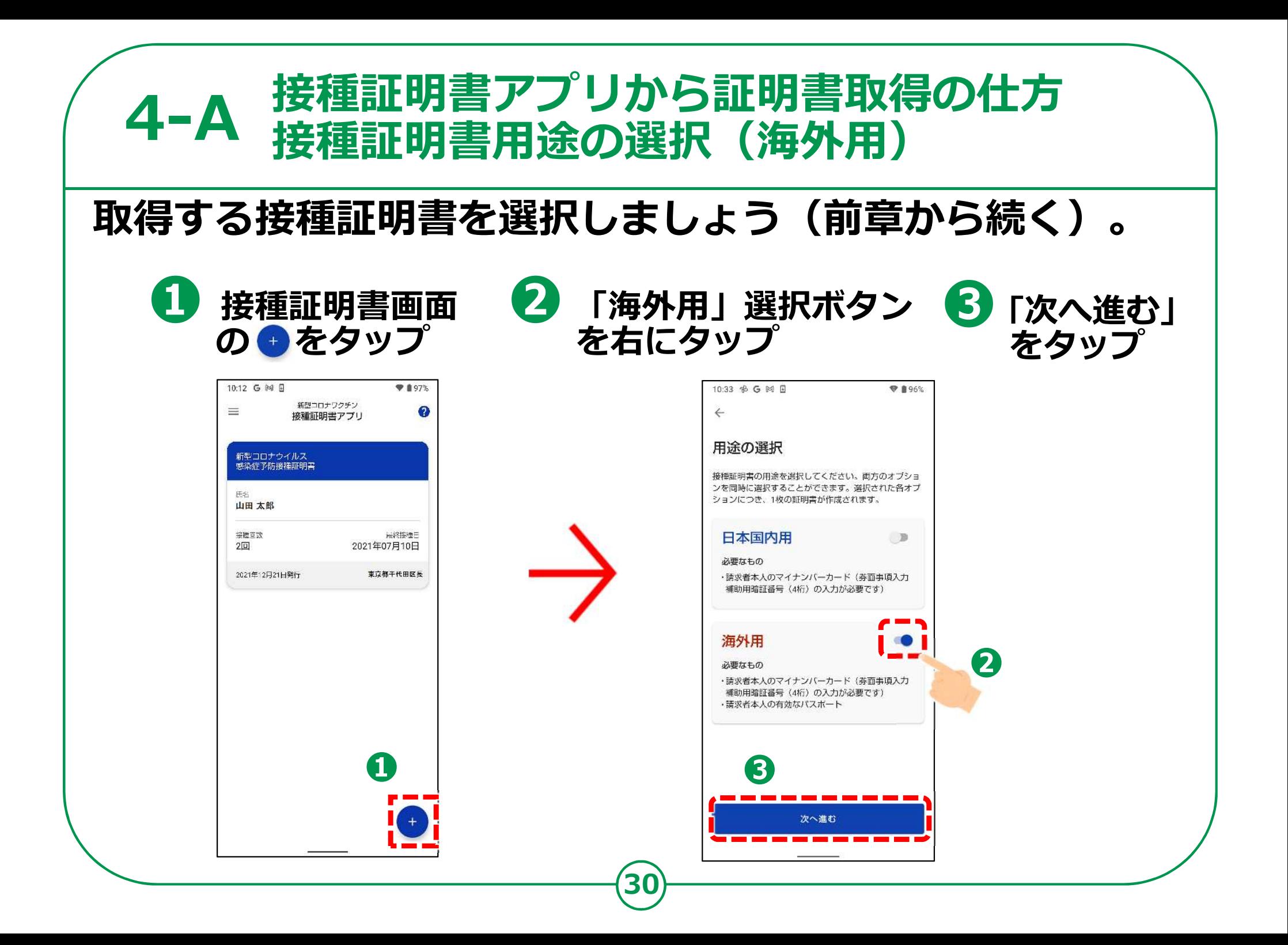

#### **4-B 接種証明書アプリから証明書取得の仕方 マイナンバーカードの読み取り**

## マイナンバーカードを用意して読み込ませましょう。

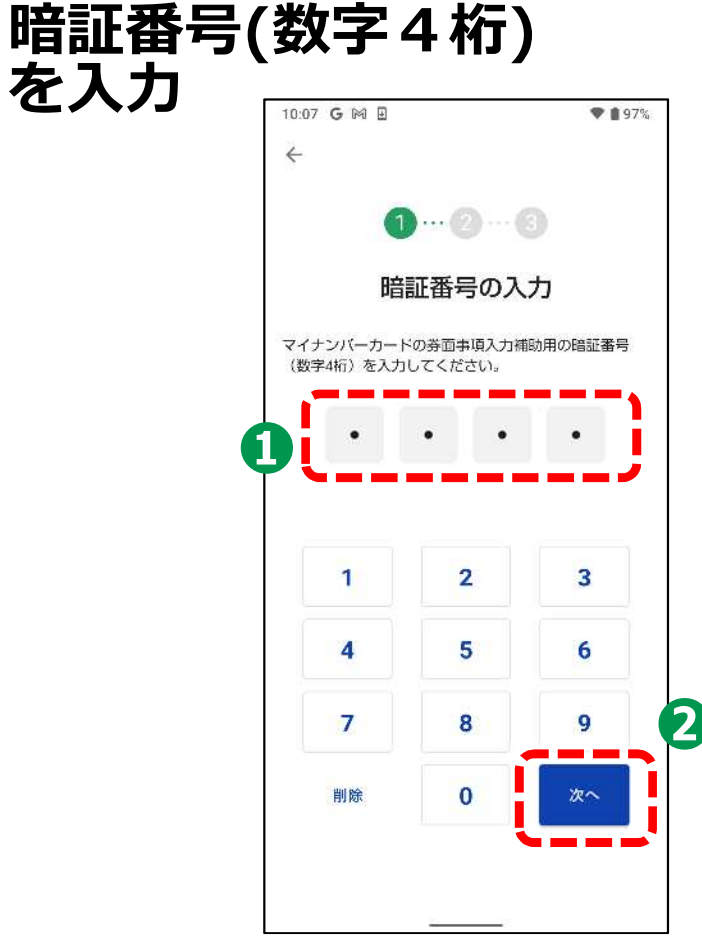

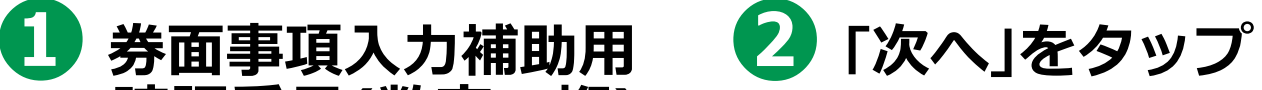

- **券面事項入力補助用暗証番号は、マイ ナンバーカードの受け取り時に設定し た暗証番号です**
- **暗証番号は、3回連続して間違えると 不正利⽤防⽌のためロックがかかりま す。正しい暗証番号を入⼒してくださ い**
- **暗証番号がロックされてしまった場合 は、お住いの自治体(住⺠票のある自 治体)の窓口で、暗証番号の再設定が 必要になります**

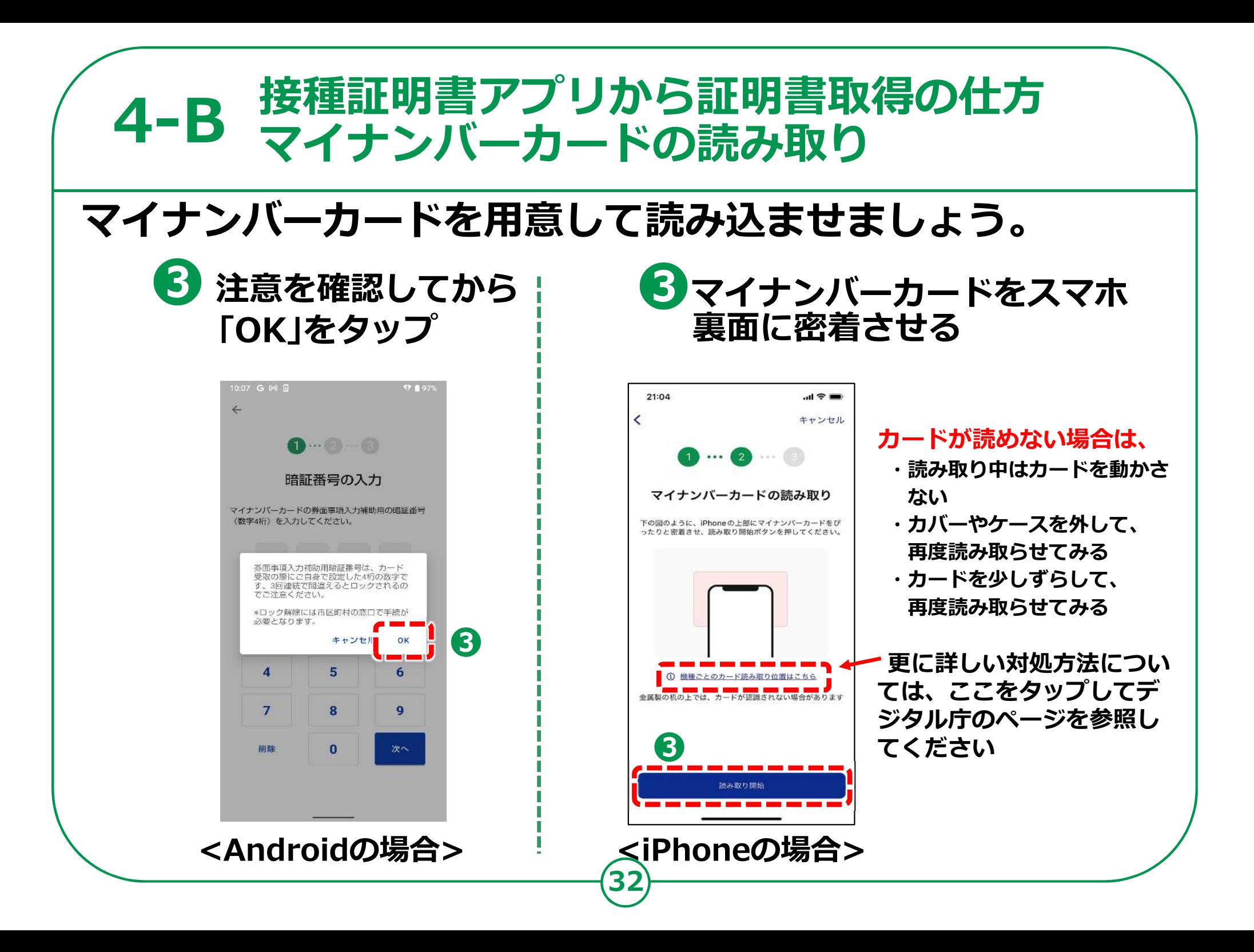

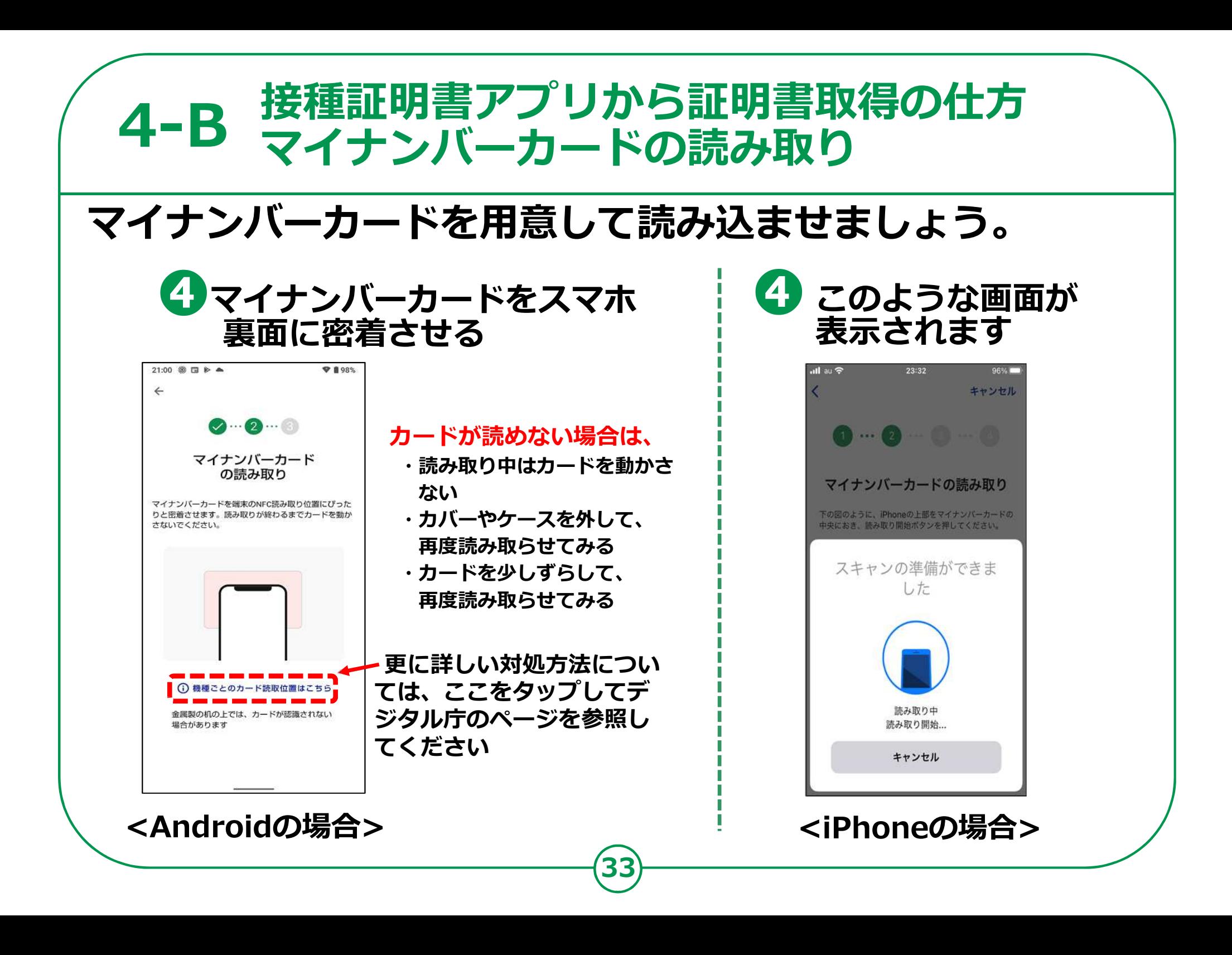

#### **4-B 接種証明書アプリから証明書取得の仕方 マイナンバーカードの読み取り**

## マイナンバーカードを用意して読み込ませましょう。

**34**

**❺カードを読み取れたら 「次へ進む」をタップ**

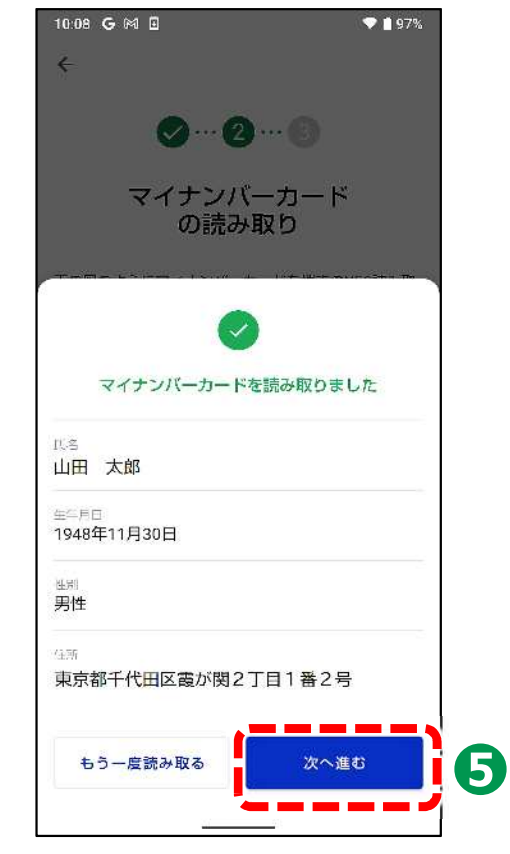

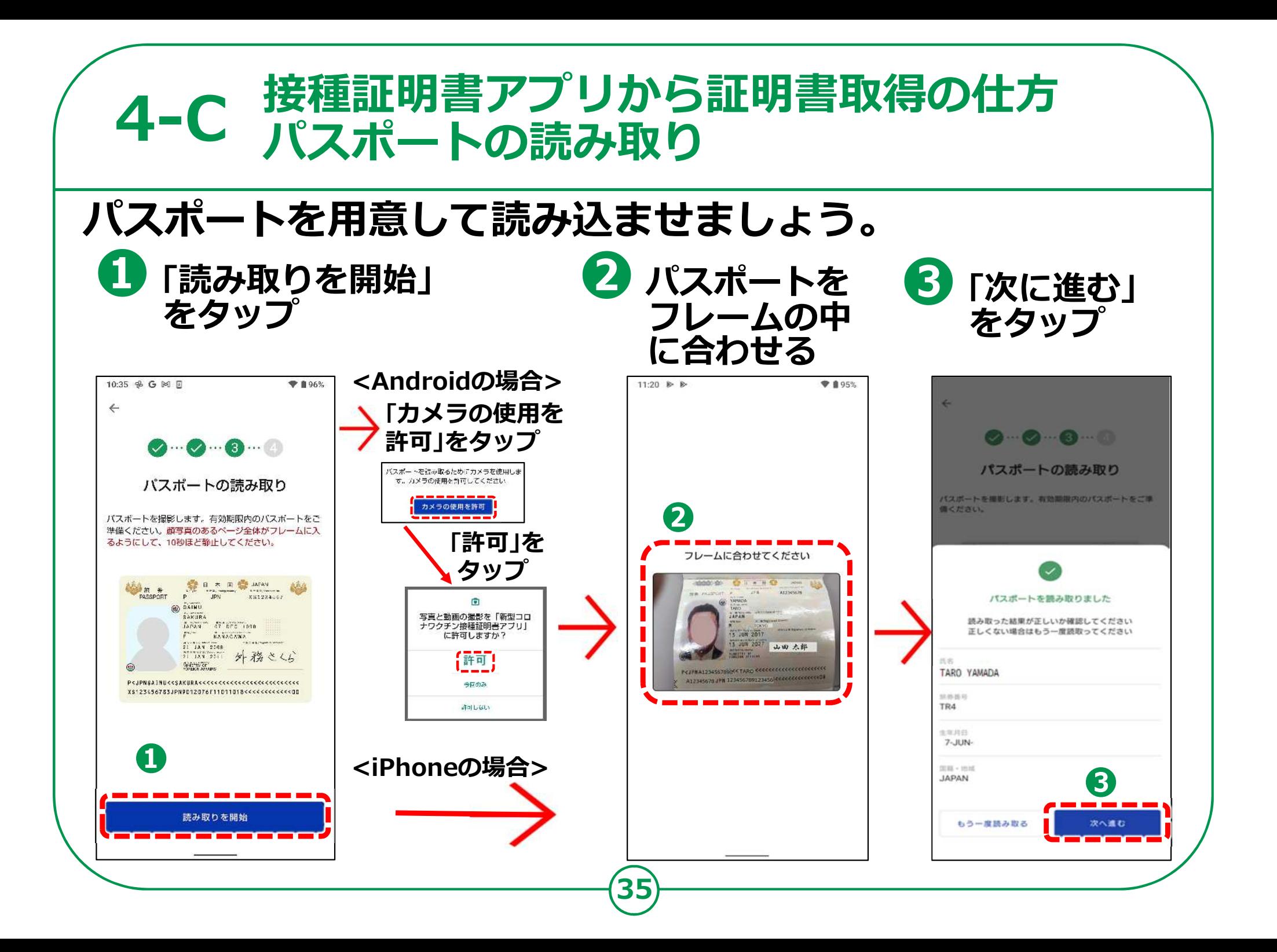

#### **4-D 接種証明書アプリから証明書取得の仕方 請求先自治体の選択**

## **請求先の自治体を選択しましょう。**

**❶ ワクチン接種時に、ご自身がお住まいになられていた 自治体(市区町村)を選択し、「ワクチン接種記録を検索」をタップ**

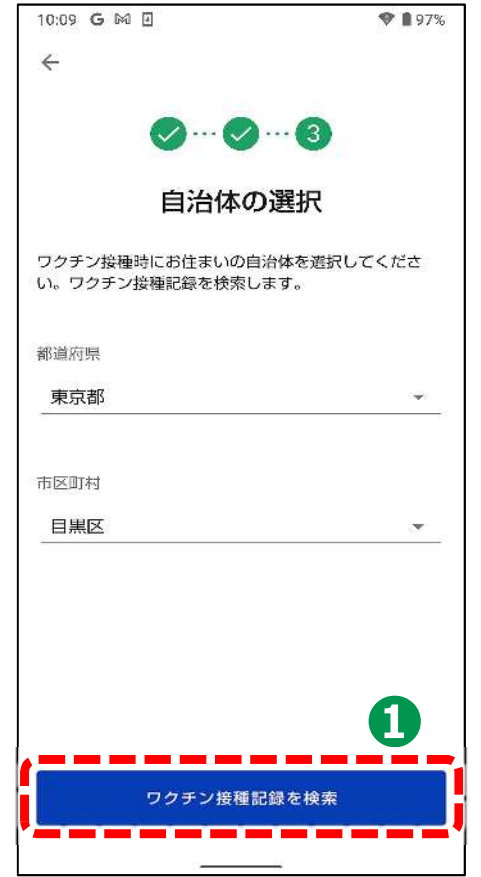

- 接種記録は、ご自身がお住まいの自治体(住民票 **のある市区町村)で管理しています**
- **左の画面の「自治体の選択」では、ワクチン接種 時にご自身がお住まいになられていた自治体(住 ⺠票のある市区町村)を選択してください**
- **実際にワクチンを接種した場所が、職域接種や自 衛隊の会場等で、ご自身がお住まいになられてい る市区町村ではない場合であっても、接種した際 にお住まいになられている市区町村を選択してく ださい**
- **転居等により、1回目と2回目の接種時でお住ま いの市区町村が異なるような場合(住⺠票を移さ れた場合)は、それぞれの市区町村を選んで複数 回取得してください**

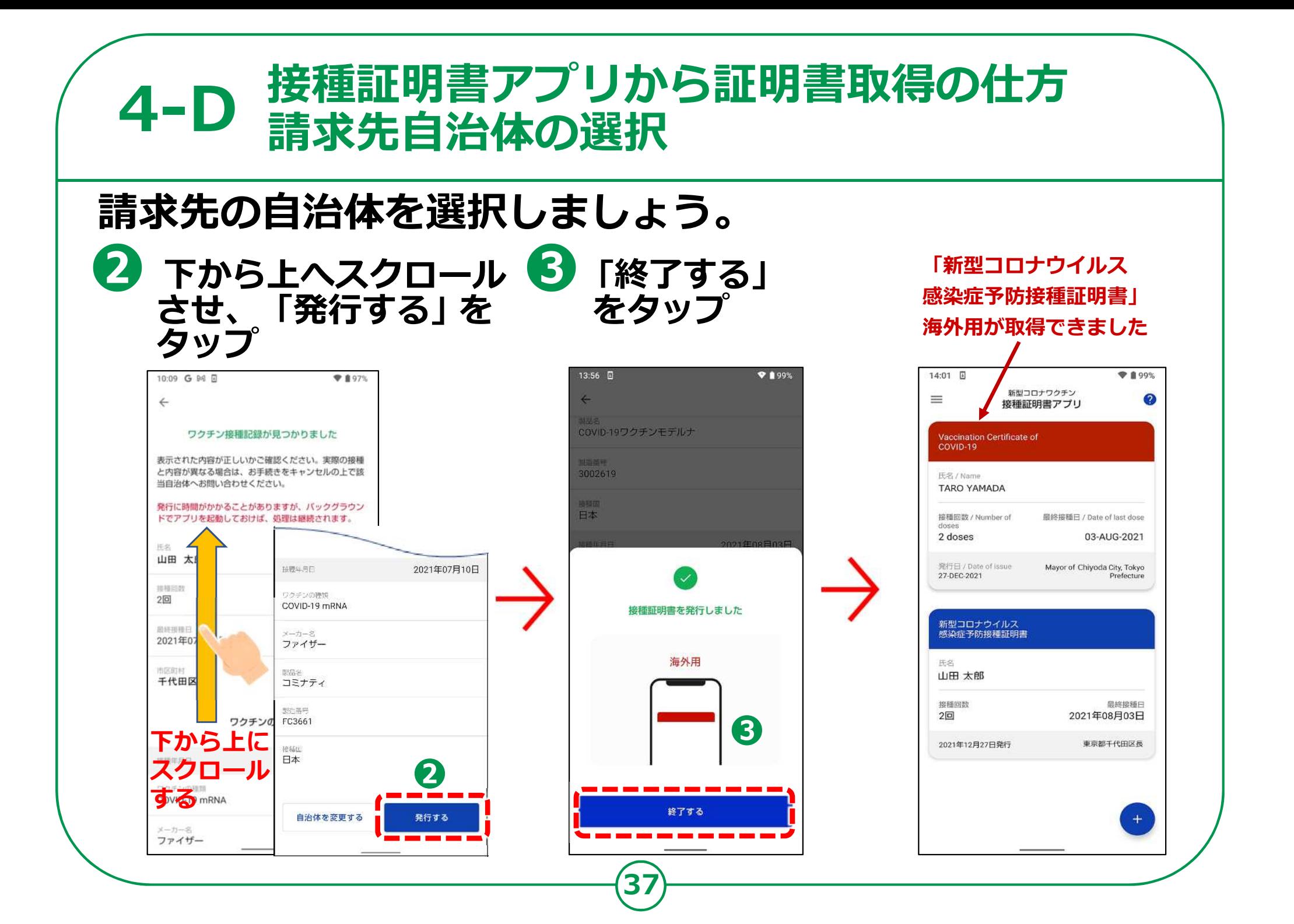

#### **4-E 接種証明書記録の利用 接種証明書記録の確認と詳細表示**

## **発⾏された証明書を表示しましょう。**

**❶ Vaccination Certificate of COVID-19 をタップ**

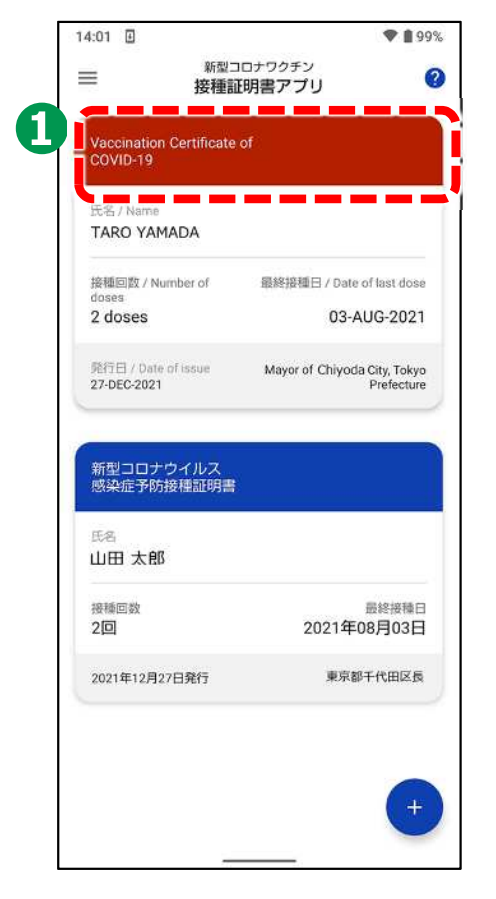

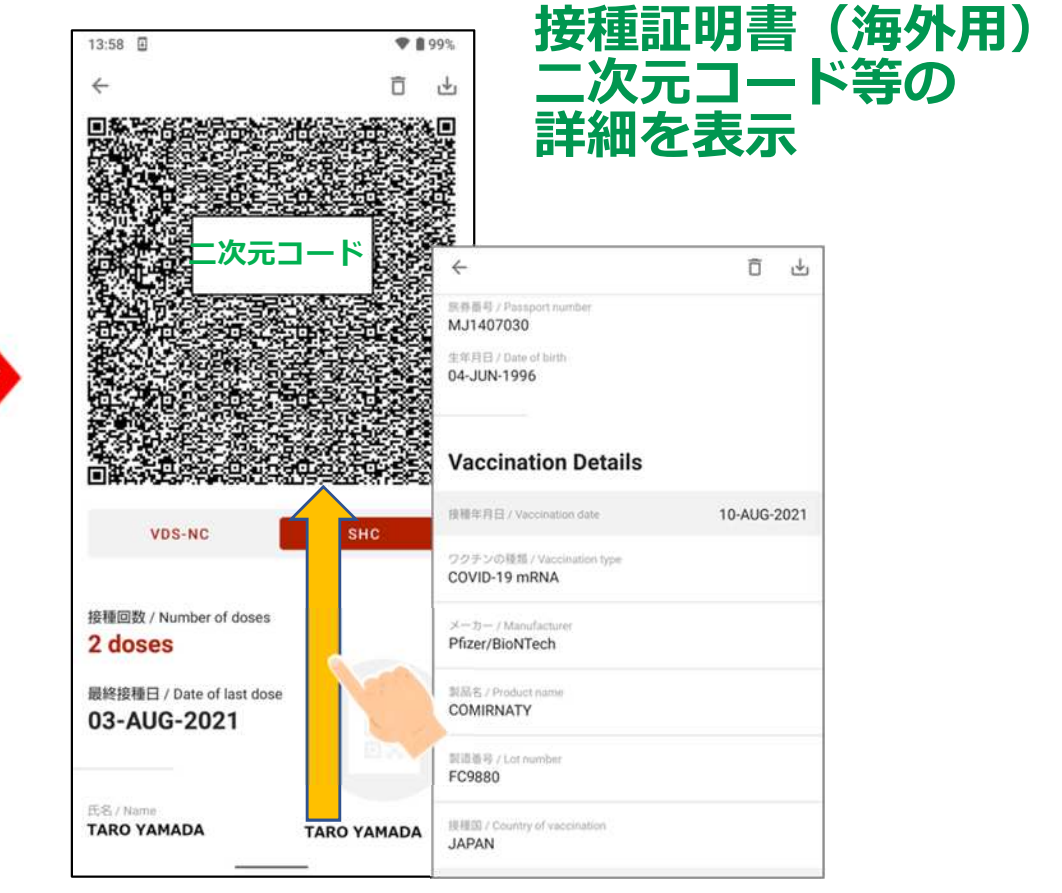

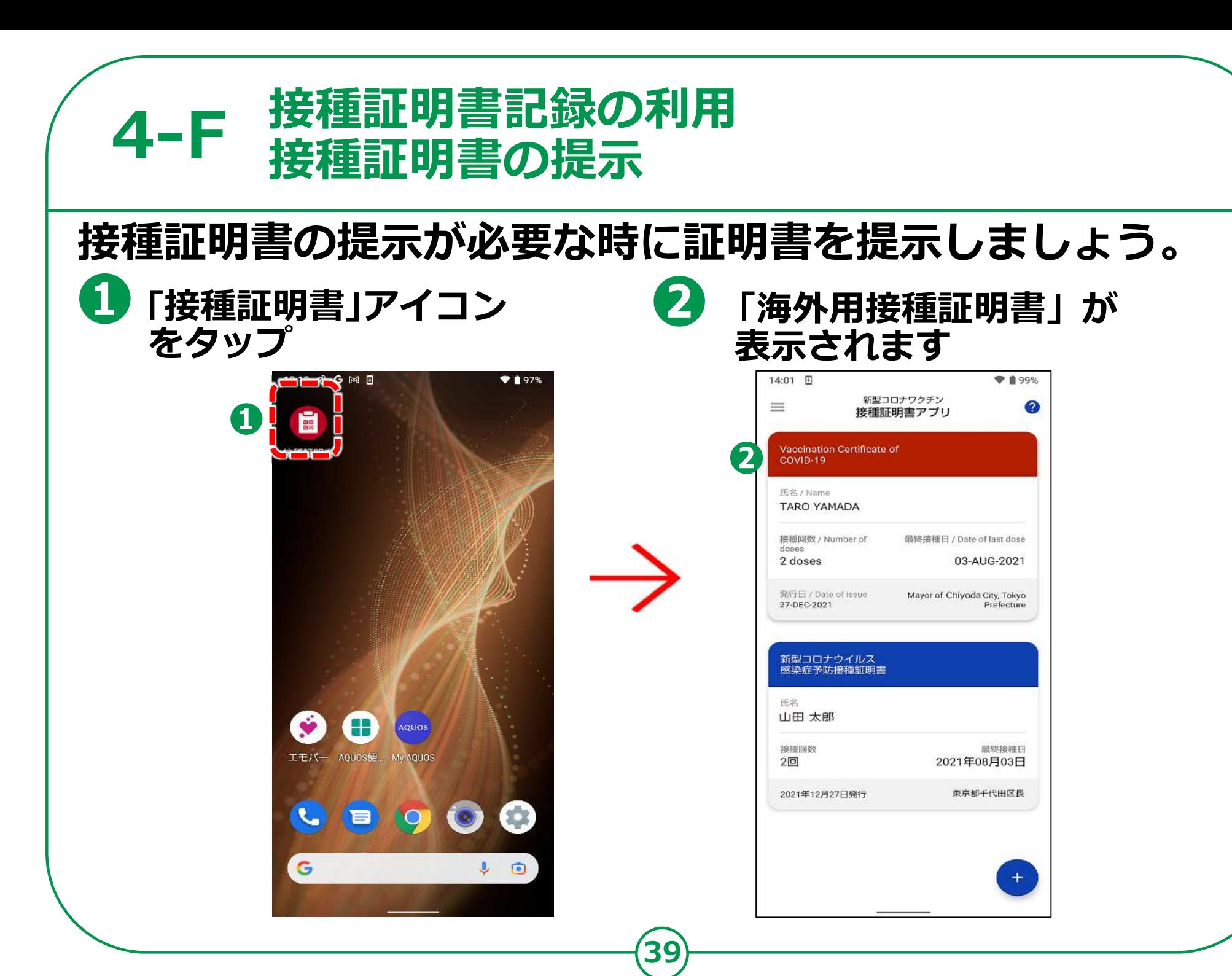

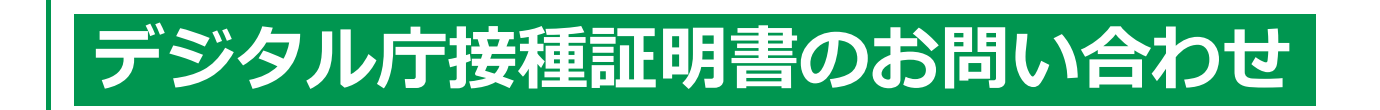

## **よくある質問、お問い合わせ先はこちら**

#### **<https://www.digital.go.jp/policies/> vaccinecert\_faq/**

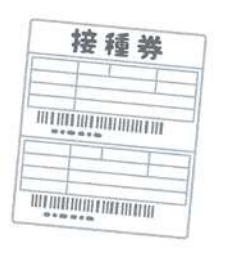

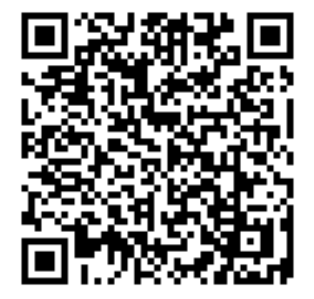

# **マイナンバーカードの読み取りが 付録 うまく読み込めなかった場合**

## **もしマイナンバーカードがうまく読み込めなかったら**

#### **<sup>す</sup>こ自分のスマホがマイナンバーカードに対応しているか確認するには**

<https://www2.jpki.go.jp/prepare/pdf/nfclist.pdf>

**総務省「マイナンバーカードでマイナポイント」 ホームページ マイナンバーカード対応機器一覧 (一部検証できていない機種も有ります)**

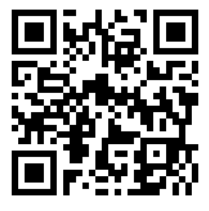

### **ご自分のスマホの最適なカードの読み取り位置を確認するには b**

#### **<Androidの場合>**

<https://mynumbercard.point.soumu.go.jp/flow/mykey-get> /howtoread/androidfaq.html

**総務省「マイナンバーカードで マイナポイント」ホームページ Androidメーカー別読み取り位置**

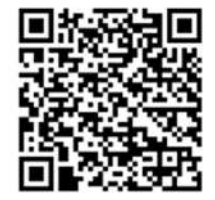

**41**

#### **<iPhoneの場合>**

[https://mynumbercard.point.soumu.go.jp/flow/mykey](https://mynumbercard.point.soumu.go.jp/flow/mykey-)get/howtoread/iphonefaq.html

**総務省「マイナンバーカードで マイナポイント」ホームページ iPhone読み取り位置**

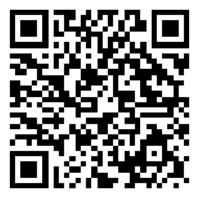